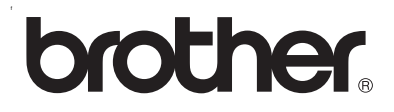

# **Moniprotokollainen sisäinen tulostuspalvelin**

# **Verkkokäyttäjän opas HL-2070N**

Lue tämä käyttöopas huolellisesti ennen kuin käytät kirjoitinta. Voit tarkastella tätä käyttöopasta kirjoittimen CD-ROM-levyltä tai tulostaa sen koska tahansa. Pidä CD-ROM ulottuvillasi, jotta voit katsoa siitä tietoja tarvittaessa.

Brother Solutions Center [\(http://solutions.brother.com\)](http://solutions.brother.com) tarjoaa ratkaisuja kaikkiin kirjoitinta koskeviin tarpeisiin. Sieltä voit ladata uusimmat ohjaimet ja apuohjelmat Brother-kirjoittimeesi tai lukea ohjeita vianetsintään ja vastauksia usein esitettyihin kysymyksiin.

Versio 1

## **Vaara, Varoitus ja Huomaa**

Tässä käyttöoppaassa käytetään seuraavaa kuvaketta:

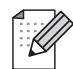

Huomautuksissa kerrotaan, miten tietyssä tilanteessa on toimittava, tai annetaan vinkkejä kyseisen toiminnon käytöstä yhdessä muiden ominaisuuksien kanssa.

## <span id="page-1-0"></span>**Tavaramerkit**

Brother ja Brother-logo ovat rekisteröityjä tavaramerkkejä ja BRAdmin Professional on Brother Industries, Ltd:n tavaramerkki.

UNIX on The Open Groupin rekisteröity tavaramerkki.

Apple, Macintosh, Quick Draw ja LaserWriter ovat Apple Computer, Inc:n rekisteröityjä tavaramerkkejä.

HP, Hewlett-Packard, Jetdirect ja PCL ovat Hewlett-Packard Companyn rekisteröityjä tavaramerkkejä.

Microsoft, Windows ja Windows NT ovat Microsoft Corporationin rekisteröityjä tavaramerkkejä.

Kaikki muut tässä käyttöoppaassa mainitut termit sekä tuotemerkit ja -nimet ovat omistajiensa rekisteröityjä tavaramerkkejä tai tavaramerkkejä.

## **Laadintaa ja julkaisua koskeva huomautus**

Tämä käyttöopas on laadittu ja julkaistu Brother Industries Ltd:n valvonnassa, ja se sisältää tuotteen uusimman kuvauksen ja tekniset tiedot.

Tämän käyttöohjeen sisältöä ja tuotteen teknisiä tietoja voidaan muuttaa ilman erillistä ilmoitusta.

Brother pidättää oikeuden muuttaa tässä mainittuja teknisiä tietoja ja materiaaleja siitä ilmoittamatta, eikä vastaa mistään vahingoista (mukaan lukien välilliset vahingot), jotka aiheutuvat esitettyjen materiaalien (mukaan lukien typografiset ja muut julkaisuun liittyvät virheet, niihin kuitenkaan rajoittumatta) mukaisesta toiminnasta.

©2004 Brother Industries Ltd.

## Sisällysluettelo

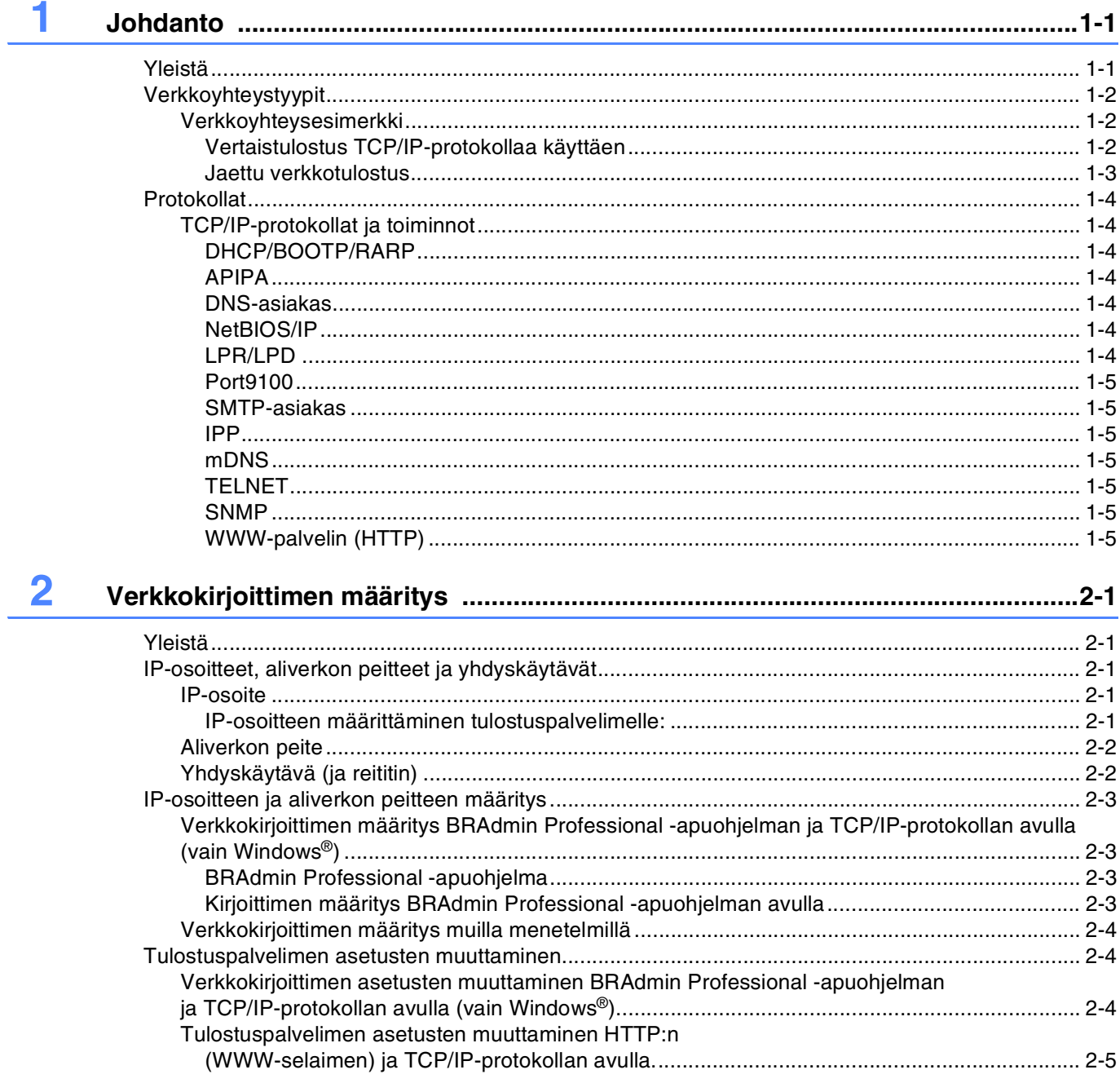

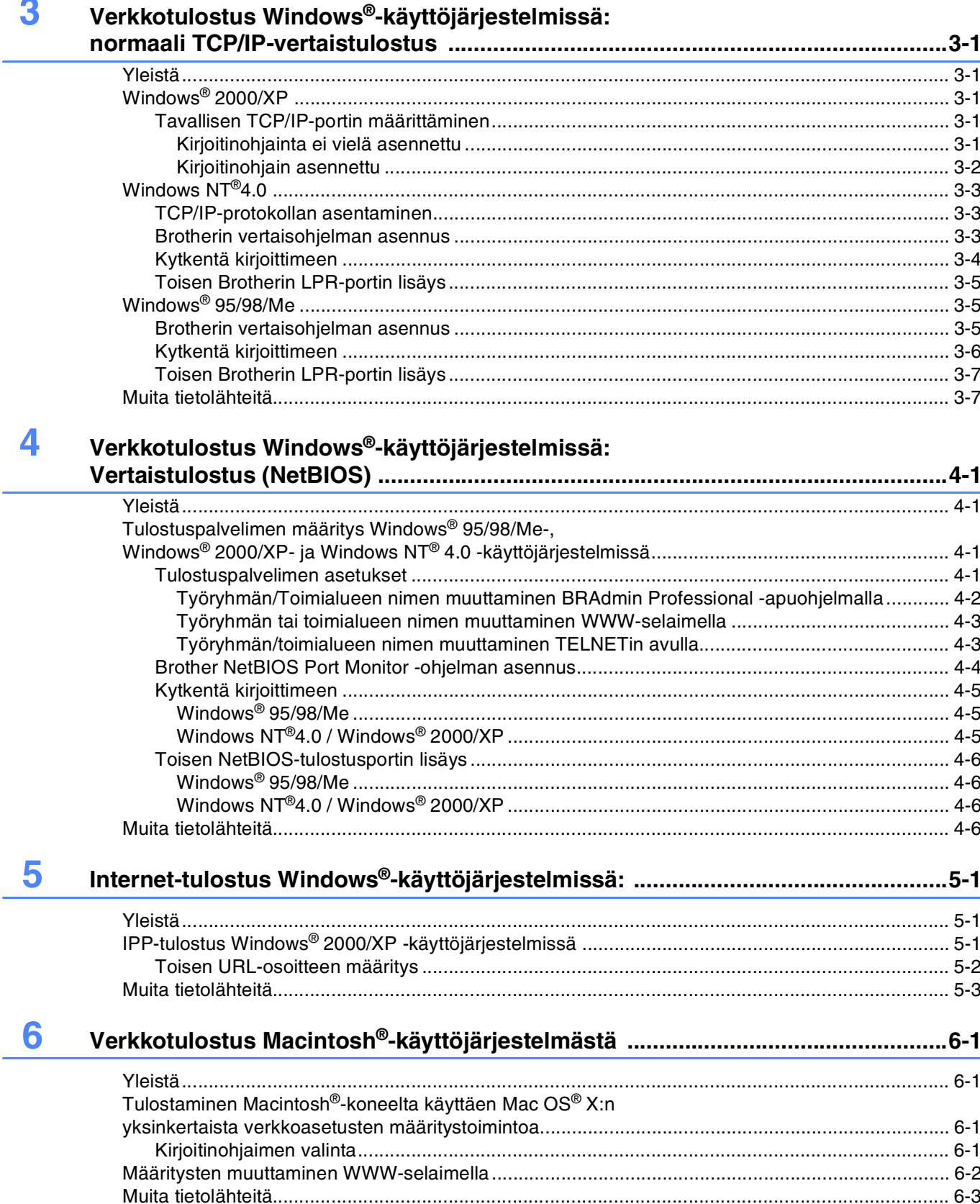

### $\overline{\mathbf{m}}$

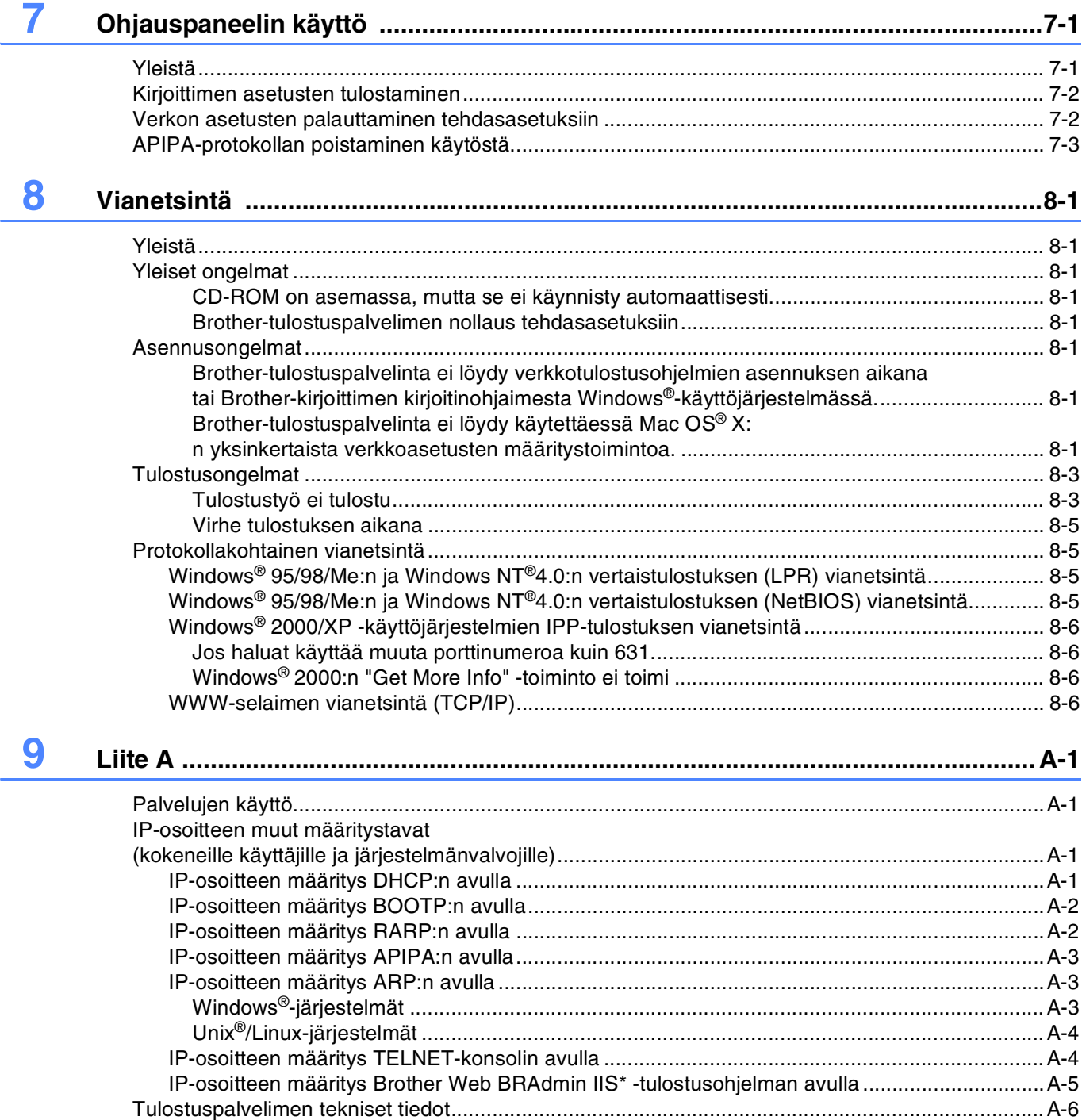

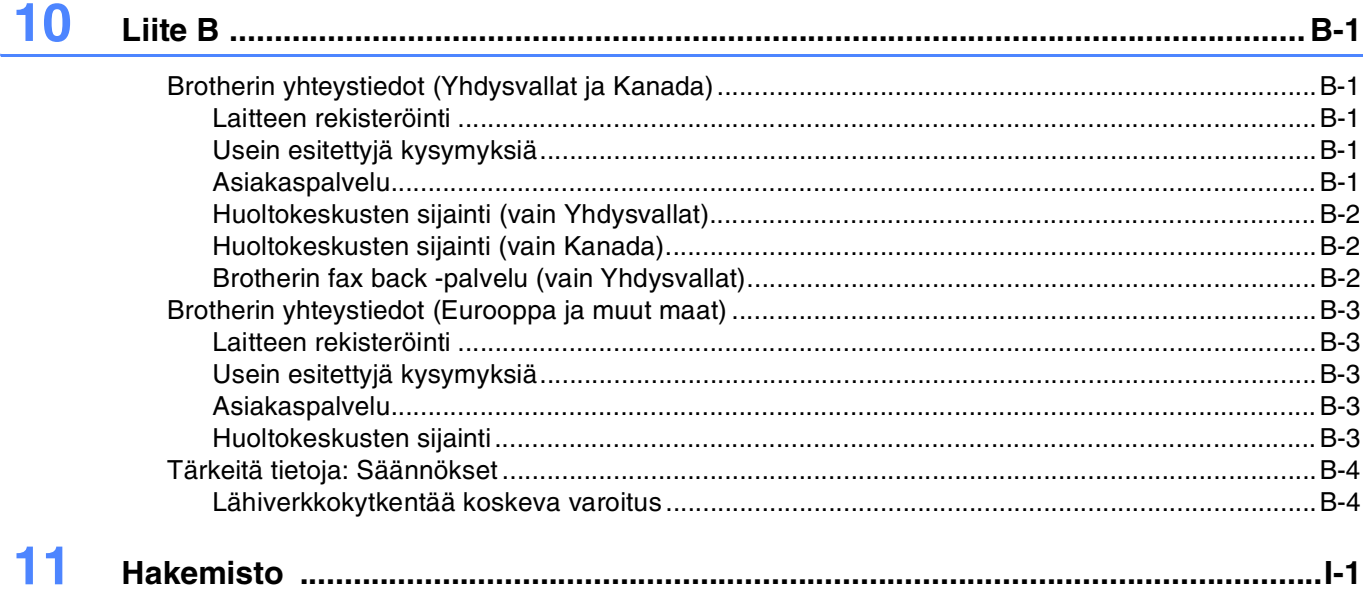

## <span id="page-6-2"></span><span id="page-6-1"></span><span id="page-6-0"></span>**Yleistä**

<span id="page-6-3"></span>Brother-tulostuspalvelimen avulla Brother-kirjoitin voidaan jakaa 10/100 Mt:n Ethernet-verkossa. Se tarjoaa tulostuspalveluja TCP/IP-protokollia tukeville Windows® 95/98/Me-, Windows NT® 4.0- ja Windows® 2000/XP -verkoille ja Macintosh®-verkoille, jotka tukevat QuickDraw® over TCP/IP -protokollaa.

Kun Brother-kirjoitinta halutaan käyttää verkossa, on ensin määritettävä tulostuspalvelimen asetukset ja asennettava käytettävät tietokoneet.

Tässä luvussa kerrotaan yleisesti verkkoyhteydestä ja protokollista. Luvussa 2 kerrotaan verkon asetuksista. [Luvuissa 3-6](#page-21-1) kerrotaan tulostuspalvelimen käyttöjärjestelmäkohtaisista määrityksistä seuraavasti:

*[Luku 3: Verkkotulostus Windows®-käyttöjärjestelmissä: normaali TCP/IP-vertaistulostus](#page-16-5)*

*[Luku 4: Verkkotulostus Windows®-käyttöjärjestelmissä: Vertaistulostus \(NetBIOS\)](#page-23-4)*

*[Luku 5: Internet-tulostus Windows®-käyttöjärjestelmissä:](#page-29-3)*

*[Luku 6: Verkkotulostus Macintosh®-käyttöjärjestelmästä](#page-32-4)*

## <span id="page-7-0"></span>**Verkkoyhteystyypit**

Verkkoyhteydet jaetaan yleisesti kahteen tyyppiin: vertaisverkkoihin ja jaettuihin verkkoihin.

### <span id="page-7-1"></span>**Verkkoyhteysesimerkki**

### <span id="page-7-3"></span><span id="page-7-2"></span>**Vertaistulostus TCP/IP-protokollaa käyttäen**

Vertaisverkossa tieto kulkee suoraan kunkin tietokoneen ja Brother-kirjoittimen välillä.

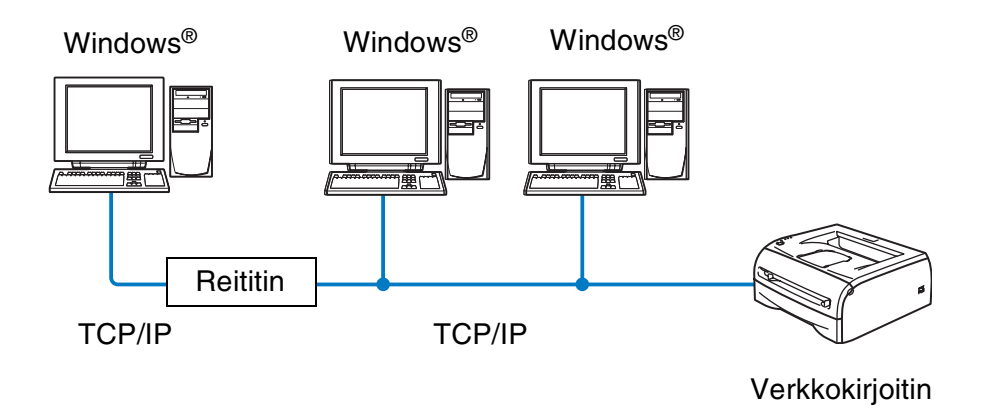

- Pienessä 2–3 tietokoneen verkossa suosittelemme käytettäväksi vertaistulostusta, koska se on helpompi määrittää kuin seuraavalla sivulla kuvattu jaettu verkkotulostus. Katso *[Jaettu verkkotulostus](#page-8-0)* sivulla 1-3.
- Jokaisen tietokoneen on käytettävä TCP/IP-protokollaa.
- Brother-kirjoittimelle on määritettävä oikea IP-osoite.
- Jos käytössä on reitittimiä, tietokoneet voivat käyttää Brother-kirjoitinta reitittimien kautta. Tällöin sekä tietokoneille että kirjoittimelle on määritettävä yhdyskäytävän osoite.

### <span id="page-8-1"></span><span id="page-8-0"></span>**Jaettu verkkotulostus**

Jaetussa verkkoympäristössä tieto kulkee kunkin tietokoneen ja Brother-kirjoittimen välillä keskusohjatun tietokoneen kautta. Tällaista tietokonetta kutsutaan usein "palvelimeksi" tai "tulostuspalvelimeksi". Sen tehtävänä on välittää tulostustöitä muilta tietokoneilta ja sitten valvoa näiden tulostustöiden tulostamista.

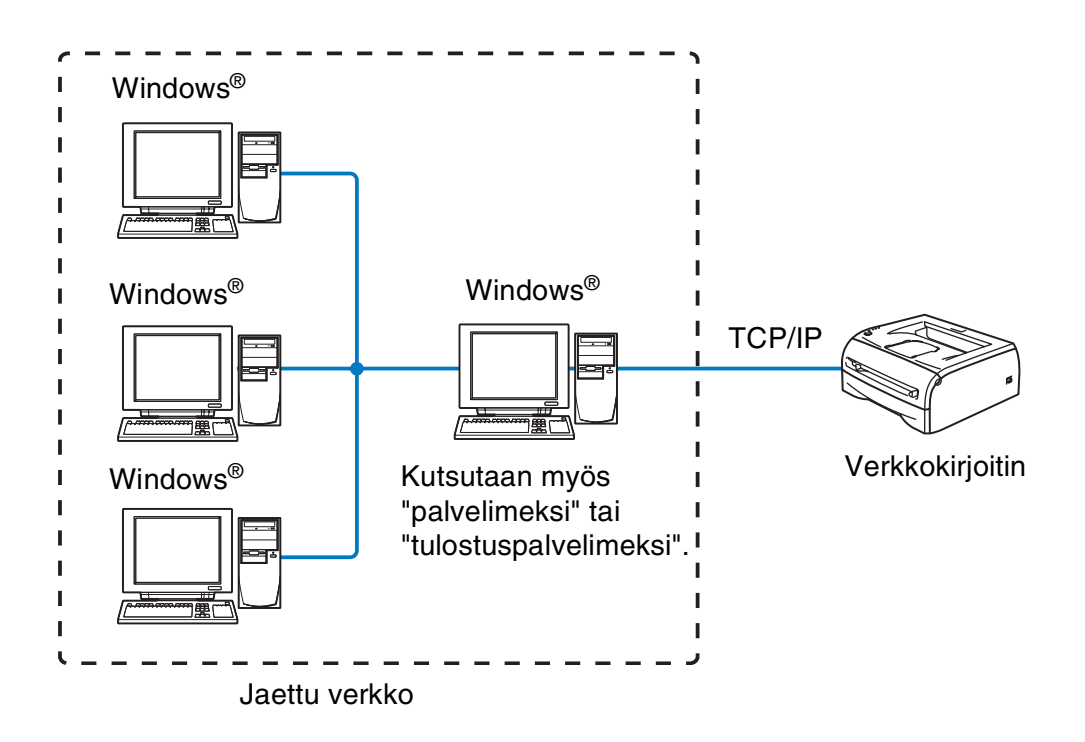

- Laajassa verkossa suosittelemme jaettua verkkotulostusta.
- "Palvelimelle" tai "tulostuspalvelimelle" on määritettävä TCP/IP-tulostusprotokolla.
- Brother-kirjoittimelle on määritettävä oikea IP-osoite, ellei kirjoitinta jaeta palvelimen rinnakkais- tai USB-liitännän kautta.

## <span id="page-9-0"></span>**Protokollat**

### <span id="page-9-15"></span><span id="page-9-13"></span><span id="page-9-1"></span>**TCP/IP-protokollat ja toiminnot**

Protokollat ovat standardoituja sääntöjä tiedonsiirtoon verkossa. Protokollien avulla voidaan käyttää verkkoon kytkettyjä resursseja.

Tässä Brother-laitteessa käytetty tulostuspalvelin tukee TCP/IP (Transmission Control Protocol/Internet Protocol) -protokollaa.

TCP/IP on Internet- ja sähköpostiviestinnässä yleisimmin käytetty protokolla. Sitä voidaan käyttää lähes kaikissa käyttöjärjestelmissä (esim. Windows®, Macintosh® ja Linux).

Tämä Brother-laite tukee seuraavia TCP/IP-protokollia.

### <span id="page-9-14"></span><span id="page-9-9"></span><span id="page-9-8"></span><span id="page-9-2"></span>**DHCP/BOOTP/RARP**

Käyttämällä DHCP/BOOTP/RARP-protokollia IP-osoite voidaan määrittää automaattisesti.

### **Huomaa**

Kysy lisätietoja DHCP/BOOTP/RARP-protokollien käytöstä verkonvalvojalta.

### <span id="page-9-7"></span><span id="page-9-3"></span>**APIPA**

Jos IP-osoitetta ei määritetä manuaalisesti (BRAdmin-ohjelman avulla) tai automaattisesti (DHCP/BOOTP/RARP-palvelimen avulla), Automatic Private IP Addressing (APIPA) -protokolla määrittää IP-osoitteen automaattisesti väliltä 169.254.1.0–169.254.254.255.

### <span id="page-9-10"></span><span id="page-9-4"></span>**DNS-asiakas**

Tämä Brother-tulostuspalvelin tukee Domain Name Service (DNS) -asiakastoimintoa. Tämän toiminnon avulla tulostuspalvelin voi kommunikoida muiden laitteiden kanssa käyttämällä DNS-nimeä.

### <span id="page-9-12"></span><span id="page-9-5"></span>**NetBIOS/IP**

NetBIOS over IP -perustoiminnon avulla Brother-tulostuspalvelin näkyy Windows® -verkkoympäristössä.

### <span id="page-9-11"></span><span id="page-9-6"></span>**LPR/LPD**

Yksi TCP/IP-verkon standarditulostusprotokollista.

### <span id="page-10-10"></span><span id="page-10-0"></span>**Port9100**

HP-verkkokirjoittimen kanssa yhteensopiva portti.

### <span id="page-10-11"></span><span id="page-10-1"></span>**SMTP-asiakas**

Simple Mail Transfer Protocol (SMTP) -asiakasta käytetään sähköpostiviestien lähettämiseen Internetissä tai intranetissä.

### <span id="page-10-8"></span><span id="page-10-2"></span>**IPP**

Internet Printing Protocol (IPP Version 1.0) mahdollistaa asiakirjojen tulostamisen suoraan mille tahansa käytettävissä olevalle kirjoittimelle Internetin kautta.

### <span id="page-10-9"></span><span id="page-10-3"></span>**mDNS**

mDNS:n avulla Brother-kirjoittimeen kytketty Brother-tulostuspalvelin määrittää itsensä automaattisesti toimimaan Mac OS® X -järjestelmässä, joka käyttää yksinkertaista verkkoasetusten määritystä. (Vähintään Mac OS<sup>®</sup> X 10.2.4).

### <span id="page-10-13"></span><span id="page-10-4"></span>**TELNET**

Tämä Brother-tulostuspalvelin tukee TELNET-palvelinta komentorivimäärityksissä.

### <span id="page-10-12"></span><span id="page-10-5"></span>**SNMP**

SNMP-protokollan (Simple Network Management Protocol) avulla voidaan TCP/IP-verkossa hallita ja valvoa monenlaisia laitteita, kuten tietokoneita, reitittimiä ja päätteitä.

### <span id="page-10-14"></span><span id="page-10-7"></span><span id="page-10-6"></span>**WWW-palvelin (HTTP)**

Tämä Brother-tulostuspalvelin on varustettu WWW-palvelimella, jonka avulla voidaan valvoa sen tilaa tai muuttaa joitain sen asetuksia.

### **Huomaa**

Suosittelemamme selaimet ovat Internet Explorer 5.0 tai Netscape Navigator 4.0 tai niitä uudemmat versiot. Jos käytössä on jokin muu selain, sen on oltava yhteensopiva HTTP 1.0:n ja HTTP 2.0:n kanssa.

<span id="page-11-5"></span>

## <span id="page-11-0"></span>**2 Verkkokirjoittimen määritys**

## <span id="page-11-1"></span>**Yleistä**

Brother-verkkokirjoittimeen on määritettävä TCP/IP-tiedot, ennen kuin sitä käytetään verkossa. Tässä luvussa kerrotaan tarvittavista TCP/IP-asetuksista ja verkkokirjoittimen määrityksestä näiden TCP/IP-asetuksien avulla.

Suosittelemme käytettäväksi kirjoittimen mukana toimitetulla CD-ROM-levyllä olevaa automaattista asennusohjelmaa. Tämän ohjelman avulla on helppo kytkeä kirjoitin verkkoon ja asentaa verkko-ohjelmat ja kirjoitinohjain, joita tarvitaan verkkokirjoittimen määrittämiseen. Näytössä näkyy ohjeita aina siihen asti, kunnes olet valmis käyttämään Brother-verkkokirjoitintasi. Noudata mukana toimitetun pikaoppaan ohjeita.

Jos haluat asentaa kirjoittimen käyttämättä automaattista asennusohjelmaa, lue tämä luku, jossa kerrotaan TCP/IP-tietojen määrittämisestä. Luvuissa 3–6 kerrotaan verkko-ohjelmien ja kirjoitinohjaimen asentamisesta käyttöjärjestelmääsi.

## <span id="page-11-2"></span>**IP-osoitteet, aliverkon peitteet ja yhdyskäytävät**

Jotta kirjoitinta voidaan käyttää TCP/IP-verkkoympäristössä, on määritettävä IP-osoite ja aliverkon peite. Tulostuspalvelimelle määritettävän IP-osoitteen on oltava samassa loogisessa verkossa kuin isäntäkoneet. Jos näin ei ole, aliverkon peite ja yhdyskäytävän osoite on määritettävä oikein.

### <span id="page-11-6"></span><span id="page-11-3"></span>**IP-osoite**

IP-osoite on jokaiselle verkkoon yhdistetylle tietokoneelle määritetty yksilöllinen numerosarja. IP-osoite koostuu neljästä pistein erotetusta luvusta. Numerot ovat välillä 0–255.

Esimerkki: Määritä IP-osoitteet pienessä verkossa viimeistä lukua muuttamalla.

192.168.1.1, 192.168.1.2, 192.168.1.3

### <span id="page-11-4"></span>**IP-osoitteen määrittäminen tulostuspalvelimelle:**

<span id="page-11-7"></span>Jos verkossa (yleensä UNIX®/Linux- tai Windows® 2000/XP -verkko) on DHCP/BOOTP/RARP-palvelin, tulostuspalvelin saa IP-osoitteen DHCP-palvelimelta automaattisesti ja rekisteröi nimensä mihin tahansa RFC 1001- ja 1002-yhteensopivaan dynaamiseen nimipalveluun.

Jos haluat lisätietoja DHCP:stä, BOOTP:stä ja RARP:stä, katso *[IP-osoitteen määritys DHCP:n avulla](#page-44-4)* [sivulla A-1](#page-44-4), *[IP-osoitteen määritys BOOTP:n avulla](#page-45-2)* sivulla A-2 ja *[IP-osoitteen määritys RARP:n avulla](#page-45-3)* [sivulla A-2](#page-45-3).

Jos käytössä ei ole DHCP/BOOTP/RARP-palvelinta, Automatic Private IP Addressing (APIPA) -protokolla määrittää automaattisesti IP-osoitteen väliltä 169.254.1.0–169.254.254.255. Jos haluat lisätietoja APIPA-protokollasta, katso *[IP-osoitteen määritys APIPA:n avulla](#page-46-3)* sivulla A-3.

Jos APIPA-protokolla on poistettu käytöstä, Brother-tulostuspalvelimen IP-osoitteen oletusarvo on 192.0.0.192. Tämä IP-osoite on kuitenkin helppo vaihtaa verkon IP-osoitemäärityksiin sopivaksi. Jos haluat lisätietoja IP-osoitteen vaihtamisesta, katso *[IP-osoitteen ja aliverkon peitteen määritys](#page-13-0)* sivulla 2-3.

### <span id="page-12-2"></span><span id="page-12-0"></span>**Aliverkon peite**

Aliverkon peitteet rajoittavat tiedonsiirtoa verkossa.

Esimerkki: PC1 voi vaihtaa tietoja PC2:n kanssa

PC1:n IP-osoite: 192.168.1.2 Aliverkon peite: 255.255.255.0

PC2:n IP-osoite: 192.168.1.3 Aliverkon peite: 255.255.255.0

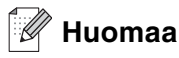

0 ilmoittaa, että tämä osoitteen osa ei rajoita tiedonsiirtoa.

Yllä olevassa esimerkissä voidaan olla yhteydessä minkä tahansa koneen kanssa, jonka IP-osoitteen alku on 192.168.1.X

### <span id="page-12-4"></span><span id="page-12-3"></span><span id="page-12-1"></span>**Yhdyskäytävä (ja reititin)**

Yhdyskäytävä on verkon piste, joka toimii sisäänkäyntinä toiseen verkkoon ja lähettää verkon kautta siirretyt tiedot tarkkaan määränpäähän. Reititin "tietää", minne yhdyskäytävään saapuneet tiedot on ohjattava. Jos määränpää on ulkoisessa verkossa, reititin siirtää tiedot ulkoiseen verkkoon. Jos verkko on yhteydessä muihin verkkoihin, voi olla tarpeen määrittää yhdyskäytävän IP-osoite. Jos et tiedä yhdyskäytävän IP-osoitetta, ota yhteys verkonvalvojaan.

## <span id="page-13-5"></span><span id="page-13-0"></span>**IP-osoitteen ja aliverkon peitteen määritys**

### <span id="page-13-6"></span><span id="page-13-4"></span><span id="page-13-1"></span>**Verkkokirjoittimen määritys BRAdmin Professional -apuohjelman ja TCP/IP-protokollan avulla (vain Windows®)**

### <span id="page-13-2"></span>**BRAdmin Professional -apuohjelma**

BRAdmin Professional -apuohjelma on tarkoitettu verkkoon kytkettyjen Brother-kirjoittimien hallintaan TCP/IP-ympäristössä.

### <span id="page-13-3"></span>**Kirjoittimen määritys BRAdmin Professional -apuohjelman avulla**

**Huomaa**

- <span id="page-13-7"></span>• Käytä Brother-laitteen mukana toimitetulla CD-ROM-levyllä olevaa BRAdmin Professional -apuohjelman versiota. Voit myös ladata uusimman Brother BRAdmin Professional -apuohjelman version osoitteesta <http://solutions.brother.com>. Tämä apuohjelma on saatavana vain Windows®-käyttöjärjestelmiin.
- Jos käytössä on palomuuriohjelma (esim. Internet-yhteyden palomuuri Windows® XP:ssä), se on poistettava käytöstä. Kun tulostaminen onnistuu, ota palomuuriohjelma uudestaan käyttöön.
- Solmun nimi: Solmun nimi näkyy BRAdmin Professional -apuohjelmassa. Solmun oletusnimi on "BRN\_xxxxxx" (jossa "xxxxxx" on Ethernet-osoitteen kuusi viimeistä numeroa).
- Brother-tulostuspalvelinten oletussalasana on access.
- *1* Käynnistä BRAdmin Professional -apuohjelma (Windows® 95/98/Me, Windows NT® ja Windows® 2000/XP) napsauttamalla **Käynnistä** / **Ohjelmat** / **Brotherin valvonta-apuohjelmat** / **Brother BRAdmin Professional -apuohjelmat** / **BRAdmin Professional**.
- *2* Valitse **TCP/IP** BRAdmin-ohjelman pääikkunan vasemmasta ruudusta.
- *3* Valitse **Laitteet**-valikosta **Etsi aktiivisia laitteita**. BRAdmin Professional etsii uusia laitteita automaattisesti.

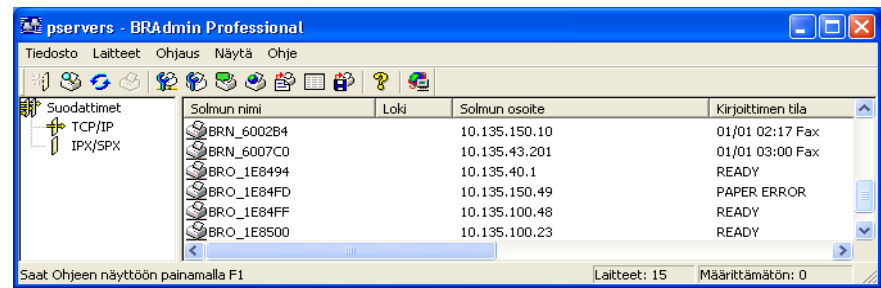

### **Huomaa**

- Jos tulostuspalvelimen asetuksiksi määritetään tehdasasetukset DHCP/BOOTP/RARP-palvelinta käyttämättä, laite näkyy BRAdmin Professional -apuohjelmassa APIPA-laitteena.
- Solmun nimi ja Ethernet-osoite (edellä **Solmun nimi**) saadaan selville tulostamalla kirjoittimen asetusten yhteenveto. Katso *[Kirjoittimen asetusten tulostaminen](#page-36-2)* sivulla 7-2, jos haluat lisätietoja kirjoittimen asetusten yhteenvedon tulostamisesta tulostuspalvelimelta.
- *4* Kaksoisnapsauta määrittämätöntä laitetta, jonka haluat määrittää.
- *5* Anna tulostuspalvelimen **IP-osoite**, **Aliverkon peite** ja **Yhdyskäytävä** (tarvittaessa).
- *6* Napsauta **OK**.
- *7* Kun IP-osoite on määritetty oikein, Brother-tulostuspalvelin näkyy laiteluettelossa.

### <span id="page-14-0"></span>**Verkkokirjoittimen määritys muilla menetelmillä**

Verkkokirjoitin voidaan määrittää muilla menetelmillä. Katso *[IP-osoitteen muut määritystavat \(kokeneille](#page-44-5)  [käyttäjille ja järjestelmänvalvojille\)](#page-44-5)* sivulla A-1.

## <span id="page-14-4"></span><span id="page-14-1"></span>**Tulostuspalvelimen asetusten muuttaminen**

### <span id="page-14-3"></span><span id="page-14-2"></span>**Verkkokirjoittimen asetusten muuttaminen BRAdmin Professional -apuohjelman ja TCP/IP-protokollan avulla (vain Windows®)**

- *1* Käynnistä BRAdmin Professional -apuohjelma (Windows® 95/98/Me, Windows NT® ja Windows® 2000/XP) napsauttamalla **Käynnistä** / **Ohjelmat** / **Brotherin valvonta-apuohjelmat** / **Brother BRAdmin Professional -apuohjelmat** / **BRAdmin Professional**.
- *2* Valitse **TCP/IP** BRAdmin-ohjelman pääikkunan vasemmasta ruudusta.
- *3* Valitse BRAdmin-ohjelman pääikkunan oikeasta ruudusta tulostuspalvelin, jonka haluat määrittää.
- *4* Valitse **Ohjaus**-valikosta **Tulostuspalvelimen asetukset**.
- **5** Anna salasana. Oletussalasana on access.
- *6* Tulostuspalvelimen asetuksia voidaan nyt muuttaa.

### <span id="page-15-5"></span><span id="page-15-1"></span><span id="page-15-0"></span>**Tulostuspalvelimen asetusten muuttaminen HTTP:n (WWW-selaimen) ja TCP/IP-protokollan avulla.**

Tavallisella WWW-selaimella (suositus: Microsoft Internet Explorer®, versio 5.0 tai uudempi tai Netscape Navigator®, versio 4.0 tai uudempi) voidaan muuttaa tulostuspalvelimen asetuksia HTTP-protokollan (Hyper Text Transfer Protocol) avulla. Jotta WWW-selainta voidaan käyttää, tulostuspalvelimella on oltava määritetty IP-osoite.

*1* Kirjoita selaimeen http://kirjoittimen\_iposoite/. (Jossa kirjoittimen\_iposoite on IP-osoite tai tulostuspalvelimen nimi)

<span id="page-15-4"></span>Esimerkki: http://192.168.1.2/ (jos kirjoittimen IP-osoite on 192.168.1.2.)

### **Huomaa**

Jos olet muokannut tietokoneesi HOSTS-tiedostoa tai käytät DNS:ää, voit antaa myös tulostuspalvelimen DNS-nimen. Koska tulostuspalvelin tukee TCP/IP- ja NetBIOS-nimiä, voit antaa tähän myös tulostuspalvelimen NetBIOS-nimen. NetBIOS-nimi näkyy kirjoittimen asetusten yhteenvedossa. Määritetty NetBIOS-nimi on solmun nimen 15 ensimmäistä merkkiä. Oletuksena on BRN xxxxxxx, jossa xxxxxx on Ethernet-osoitteen kuusi viimeistä numeroa.

- *2* Napsauta **Network Configuration**.
- *3* Anna käyttäjänimi ja salasana. Käyttäjänimi on admin ja oletussalasana on access.
- *4* Napsauta **OK**.
- *5* Napsauta **Network Configuration** ja sitten **Configure TCP/IP**.
- *6* Tulostuspalvelimen asetuksia voidaan nyt muuttaa.

<span id="page-15-3"></span><span id="page-15-2"></span>**2**

## <span id="page-16-7"></span><span id="page-16-5"></span><span id="page-16-0"></span>**3 Verkkotulostus Windows®-käyttöjärjestelmissä: normaali TCP/IP-vertaistulostus**

## <span id="page-16-1"></span>**Yleistä**

Jos käytät Windows®-käyttöjärjestelmää ja haluat tulostaa vertaisympäristössä TCP/IP-protokollaa käyttäen, noudata tässä luvussa esitettyjä ohjeita. Tässä luvussa kerrotaan, miten verkko-ohjelmat ja kirjoitinohjaimet asennetaan. Niitä tarvitaan, jotta verkkokirjoittimella voidaan tulostaa.

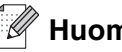

### **Huomaa**

- Kirjoittimen IP-osoite on määritettävä ennen tässä luvussa esitettyjä toimia. Jos IP-osoitetta ei ole määritetty, [katso](#page-11-5) *luku 2*.
- Varmista, että isäntäkone ja tulostuspalvelin ovat samassa aliverkossa tai että reititin on määritetty siten, että tieto voi kulkea näiden laitteiden välillä.
- <span id="page-16-10"></span><span id="page-16-9"></span><span id="page-16-6"></span>• Brother-tulostuspalvelinten oletussalasana on access.

## <span id="page-16-8"></span><span id="page-16-2"></span>**Windows® 2000/XP**

Windows® 2000/XP -järjestelmien oletusasennus sisältää kaikki tulostamiseen tarvittavat ohjelmat. Tässä luvussa kuvataan yleisin asennus, tulostus tavallisesta TCP/IP-portista (Standard TCP/IP Port Printing). Windows® 2000/XP -käyttöjärjestelmissä voidaan tulostaa myös Internetin kautta IPP-protokollaa käyttäen. Jos haluat lisätietoja, katso *[Internet-tulostus Windows®-käyttöjärjestelmissä:](#page-29-3)* sivulla 5-1.

Jos olet jo asentanut kirjoitinohjaimen, siirry kohtaan *[Kirjoitinohjain asennettu](#page-17-0)* sivulla 3-2.

### <span id="page-16-3"></span>**Tavallisen TCP/IP-portin määrittäminen**

### <span id="page-16-4"></span>**Kirjoitinohjainta ei vielä asennettu**

- *1* Windows® 2000: Napsauta **Käynnistä**-painiketta, valitse **Asetukset** ja sitten **Tulostimet**. Windows® XP: Napsauta **Käynnistä**-painiketta ja valitse **Tulostimet ja faksit**.
- *2* Windows® 2000: Kaksoisnapsauta **Lisää tulostin** -kuvaketta. **Ohjattu tulostimen asennus** käynnistyy. Windows® XP: Napsauta **Lisää tulostin** -kuvaketta. **Ohjattu tulostimen asennus** käynnistyy.
- *3* Napsauta **Seuraava**, kun näyttöön tulee **Tervetuloa ohjattuun tulostimen asennukseen**.
- Valitse **Paikallinen tulostin** ja poista valinta **Tunnista ja asenna Plug and Play -tulostin automaattisesti**.
- Napsauta **Seuraava**.
- Valitse seuraavaksi oikea verkkotulostusportti. Valitse **Luo uusi portti** ja valitse alasvetovalikosta **Standard TCP/IP Port**.
- Napsauta **Seuraava**.
- Näyttöön avautuu **Ohjattu tavallisen TCP/IP-tulostinportin lisäystoiminto**. Napsauta **Seuraava**.
- Anna määritettävän tulostuspalvelimen IP-osoite tai nimi. Ohjattu toiminto antaa portille nimen automaattisesti.
- Napsauta **Seuraava**.
- Windows® 2000/XP ottaa nyt yhteyden määritettyyn kirjoittimeen. Jos et antanut oikeaa IP-osoitetta tai nimeä, saat virheilmoituksen.
- Lopeta ohjattu toiminto napsauttamalla **Valmis**.
- Portti on nyt määritetty. Määritä seuraavaksi kirjoitinohjain, jota haluat käyttää. Valitse sopiva ohjain tuettujen kirjoittimien luettelosta. Jos käytät kirjoittimen mukana toimitetulla CD-ROM-levyllä olevaa ohjainta, aloita levyn selaaminen valitsemalla **Levy**.
- Valitse esimerkiksi kansio "X:\Driver\PCL\WIN2K\_XP\oma kieli" (jossa X on aseman tunnus). Napsauta **Avaa** ja sitten **OK**. Valitse kirjoittimen malli ja napsauta sitten **Seuraava**.
- Anna nimi ja napsauta **Seuraava**.
- Määritä seuraavaksi, jaetaanko kirjoitin vai ei. Jos jaetaan, anna jakonimi ja napsauta **Seuraava**.
- Jatka ohjattua toimintoa ja päätä se napsauttamalla **Valmis**-painiketta.

### <span id="page-17-0"></span>**Kirjoitinohjain asennettu**

Jos kirjoitinohjain on jo asennettu ja haluat määrittää sen verkkotulostusta varten, toimi seuraavasti:

- Valitse kirjoitinohjain, jonka haluat määrittää.
- Valitse **Tiedosto** ja sitten **Ominaisuudet**.
- Napsauta ohjaimen **Portit**-välilehteä ja napsauta **Lisää portti**.

- *4* Valitse portti, jota haluat käyttää. Normaalisti portti on **Standard TCP/IP Port**. Napsauta sitten **Uusi portti** -painiketta.
- *5* **Ohjattu tavallisen TCP/IP-portin lisäystoiminto** käynnistyy. Suorita vaiheet 8–12 kohdasta *[Kirjoitinohjainta ei vielä asennettu](#page-16-4)* sivulla 3-1.

## <span id="page-18-3"></span><span id="page-18-0"></span>**Windows NT®4.0**

Windows NT® 4.0 -käyttöjärjestelmässä tulostustyöt voidaan lähettää kirjoittimen mukana toimitetulla CD-ROM-levyllä olevaa Brotherin vertaistulostusohjelmaa käyttäen.

### <span id="page-18-1"></span>**TCP/IP-protokollan asentaminen**

Jos Windows NT®4.0 -järjestelmän (työaseman tai palvelimen) asennuksen yhteydessä ei asennettu TCP/IP-protokollaa, toimi seuraavien ohjeiden mukaisesti. Jos TCP/IP-protokolla on jo asennettu, siirry seuraavaan kohtaan, *[Brotherin vertaisohjelman asennus](#page-18-2)* sivulla 3-3.

- *1* Valitse **Käynnistä**, sitten **Asetukset** ja lopuksi **Ohjauspaneeli**.
- *2* Käynnistä **Verkko**-sovellus kaksoisnapsauttamalla **Verkko**-kuvaketta ja napsauta sitten **Protokollat**-välilehteä.
- *3* Valitse **Lisää** ja kaksoisnapsauta kohtaa **TCP/IP-protokolla**.
- *4* Aloita tarvittavien tiedostojen kopiointi asettamalla tarvittavat levykkeet tai CD-ROM-levy levy- tai CD-asemaan.
- *5* Napsauta **Sulje**-painiketta. Windows NT® -järjestelmä tarkastelee protokollien sidoksia, minkä jälkeen ruudulle ilmestyy **TCP/IP-ominaisuudet**-valintaikkuna.
- *6* Määritä valintaikkunaan isäntäkoneen IP-osoite, aliverkon peite ja yhdyskäytävän osoite. Tarkista nämä osoitteet järjestelmänvalvojalta.
- *7* Poistu napsauttamalla **OK** (Windows NT®4.0 -työasema tai -palvelin on käynnistettävä uudelleen).

### <span id="page-18-2"></span>**Brotherin vertaisohjelman asennus**

- *1* Käynnistä CD-ROM-levyn asennusvalikko-ohjelma kirjoittimen pikaoppaan ohjeiden mukaisesti.
- *2* Valitse **HL-2070N** ja haluamasi kieli. Napsauta sitten **Asenna muut ohjaimet tai apuohjelmat**.
- *3* Valitse **Verkkotulostuksen ohjelmisto** -asennusohjelma.
- *4* Napsauta tervetulotoivotuksen jälkeen **Seuraava**-painiketta.
- *5* Lue lisenssisopimus huolellisesti. Noudata sitten näytöllä olevia ohjeita.

**3**

### *6* Valitse **Brotherin vertaistulostus (LPR)** -painike

- *7* Valitse hakemisto, johon haluat asentaa **Brotherin vertaistulostus (LPR)** -tiedostot ja napsauta **Seuraava**. Asennusohjelma luo hakemiston, jos sellaista ei ole levyllä valmiiksi.
- *8* Anna portin nimi, jota haluat käyttää, ja napsauta **OK**. Portin oletusnimi on BLP1. Nimen on oltava yksilöllinen, ja sen on alettava kirjaimilla BLP.
- <span id="page-19-1"></span>*9* Anna tulostuspalvelimen IP-osoite ja nimi. Jos olet muokannut tietokoneesi HOSTS-tiedostoa tai käytät DNS:ää, voit antaa myös tulostuspalvelimen DNS-nimen. Koska tulostuspalvelin tukee TCP/IP- ja NetBIOS-nimiä, voit antaa tähän myös tulostuspalvelimen NetBIOS-nimen. NetBIOS-nimi näkyy kirjoittimen asetusyhteenvedossa. Määritetty NetBIOS-nimi on solmun nimen 15 ensimmäistä merkkiä. Oletuksena on BRN\_xxxxxx, jossa xxxxxx on Ethernet-osoitteen kuusi viimeistä numeroa.

### **Huomaa**

- Solmun nimi ja NetBIOS-nimi tulostuvat kirjoittimen asetusten yhteenvetoon. Yhteenvedon tulostaminen: katso *[Kirjoittimen asetusten tulostaminen](#page-36-2)* sivulla 7-2.
- Jos etsit laitetta yllä olevan vaiheen 8 hakutoiminnolla, ota palomuuriohjelma pois käytöstä, jos se on käytössä. Kun tulostaminen onnistuu, ota palomuuriohjelma uudestaan käyttöön.

*10* Napsauta **OK**-painiketta. Käynnistä tietokone uudelleen, kun näin kehotetaan.

### <span id="page-19-0"></span>**Kytkentä kirjoittimeen**

Luo seuraavaksi kirjoitin Windows®-järjestelmään tavalliseen tapaan.

- *1* Napsauta **Käynnistä**-painiketta, valitse **Asetukset** ja sitten **Kirjoittimet**.
- *2* Kaksoisnapsauta **Lisää kirjoitin** -kuvaketta. **Ohjattu kirjoittimen asennus** käynnistyy.
- *3* Valitse **Oma tietokone** (ei verkkokirjoitin) ja napsauta **Seuraava**.
- *4* Valitse Brotherin LPR-portti (porttinimi, joka määritettiin "Brotherin vertaisohjelman asennuksen" vaiheessa 7 aiemmin tässä luvussa) ja napsauta **Seuraava**.
- *5* Valitse haluamasi kirjoitinmalli. Jos oikeaa mallia ei näy, napsauta kohtaa **Levy** ja aseta kirjoittimen mukana toimitettu CD-ROM-levy CD-asemaan.
- *6* Jos ohjain on jo asennettuna, valitse **Säilytä aiempi ohjain** (jos ei, tämä vaihe ohitetaan) ja napsauta sitten **Seuraava**.
- *7* Muuta halutessasi kirjoittimen nimi ja napsauta sitten **Seuraava**.
- *8* Jaa kirjoitin haluttaessa (jolloin muutkin voivat käyttää sitä) ja valitse näiden muiden koneiden käyttöjärjestelmä(t). Napsauta **Seuraava**.

*9* Valitse **Kyllä**, kun näyttöön tulee viesti **Haluatko tulostaa testisivun?**. Päätä asennus napsauttamalla **Valmis**. Kirjoittimelle voidaan nyt tulostaa aivan kuin se olisi paikallinen kirjoitin.

### <span id="page-20-0"></span>**Toisen Brotherin LPR-portin lisäys**

Asennusohjemaa ei tarvitse suorittaa uudestaan uuden Brotherin LPR-portin lisäämistä varten. Napsauta sen sijaan **Käynnistä**-painiketta, valitse **Asetukset** ja avaa **Kirjoittimet**-ikkuna. Napsauta sen kirjoittimen kuvaketta, jonka haluat määrittää, valitse valikkorivistä **Tiedosto** ja valitse sitten **Ominaisuudet**. Napsauta **Portit**-välilehteä ja napsauta **Lisää portti** -painiketta. Valitse **Tulostusportit**-valintaikkunassa **Brotherin LPR-portti**. Napsauta **Uusi portti** ja anna portin nimi. Portin oletusnimi on BLP1. Jos olet jo käyttänyt tämän nimen, näyttöön tulee virheilmoitus, jos yrität antaa sen uudestaan. Käytä silloin BLP2 jne. Kun olet määrittänyt portin nimen, napsauta **OK**. Näyttöön avautuu **Portin ominaisuudet** -valintaikkuna.

Anna sen kirjoittimen IP-osoite, johon haluat tulostaa, ja napsauta **OK**. Napsauta sitten **Tulostusportit**-valintaikkunassa **Sulje**. Luomasi portti näkyy kirjoitinohjaimen **Tulosta porttiin** -asetuksena.

## <span id="page-20-5"></span><span id="page-20-1"></span>**Windows® 95/98/Me**

Windows ® 95/98/Me -käyttöjärjestelmissä tulostustyöt voidaan lähettää kirjoittimen mukana toimitetulla CD-ROM-levyllä olevaa Brotherin vertaistulostusohjelmaa käyttäen.

### <span id="page-20-4"></span><span id="page-20-2"></span>**Brotherin vertaisohjelman asennus**

### **Huomaa**

Jos ohjain on jo asennettu kirjoittimen CD-ROM-levyn asennusohjelmasta ja asennuksessa valittiin Brotherin vertaisverkkokirjoitin, Brotherin verkkotulostusohjelmaa ei tarvitse asentaa uudelleen.

- *1* Käynnistä CD-ROM-levyn asennusvalikko-ohjelma pikaoppaan ohjeiden mukaisesti.
- *2* Valitse **HL-2070N** ja haluamasi kieli. Napsauta sitten **Asenna muut ohjaimet tai apuohjelmat**.
- *3* Valitse **Verkkotulostuksen ohjelmisto** -asennusohjelma.
- *4* Napsauta tervetulotoivotuksen jälkeen **Seuraava**-painiketta.
- *5* Lue lisenssisopimus huolellisesti. Noudata sitten näytöllä olevia ohjeita.
- <span id="page-20-3"></span>*6* Valitse **Brotherin vertaistulostus (LPR)** -painike
- *7* Valitse hakemisto, johon haluat asentaa **Brotherin vertaistulostus (LPR)** -tiedostot ja napsauta **Seuraava**. Asennusohjelma luo hakemiston, jos sellaista ei ole levyllä valmiiksi.
- *8* Anna **Portin nimi**, jota haluat käyttää, ja napsauta **OK**. Portin oletusnimi on BLP1. Nimen on oltava yksilöllinen, ja sen on alettava kirjaimilla BLP.

<span id="page-21-2"></span>*9* Anna tulostuspalvelimen IP-osoite ja nimi. Jos olet muokannut tietokoneesi HOSTS-tiedostoa tai käytät DNS:ää, voit antaa myös tulostuspalvelimen DNS-nimen. Koska tulostuspalvelin tukee TCP/IP- ja NetBIOS-nimiä, voit antaa tähän myös tulostuspalvelimen NetBIOS-nimen. NetBIOS-nimi näkyy kirjoittimen asetusten yhteenvedossa. Määritetty NetBIOS-nimi on solmun nimen 15 ensimmäistä merkkiä. Oletuksena on BRN\_xxxxxx, jossa xxxxxx on Ethernet-osoitteen kuusi viimeistä numeroa.

### **Huomaa**

- Solmun nimi ja NetBIOS-nimi tulostuvat kirjoittimen asetusten yhteenvetoon. Yhteenvedon tulostaminen: katso *[Kirjoittimen asetusten tulostaminen](#page-36-2)* sivulla 7-2.
- Jos etsit laitetta yllä olevan vaiheen 8 hakutoiminnolla, ota palomuuriohjelma pois käytöstä, jos se on käytössä. Kun tulostaminen onnistuu, ota palomuuriohjelma uudestaan käyttöön.

*10* Napsauta **OK**-painiketta. Käynnistä tietokone uudelleen, kun näin kehotetaan.

### <span id="page-21-1"></span><span id="page-21-0"></span>**Kytkentä kirjoittimeen**

Luo seuraavaksi kirjoitin Windows®-järjestelmään tavalliseen tapaan.

- *1* Napsauta **Käynnistä**-painiketta, valitse **Asetukset** ja sitten **Kirjoittimet (Tulostimet)**.
- *2* Aloita kirjoittimen asennus valitsemalla **Lisää kirjoitin**.
- *3* Napsauta **Ohjattu kirjoittimen asennus** -ikkunassa **Seuraava**.
- *4* Valitse yhteystavaksi **Paikallinen kirjoitin** ja napsauta **Seuraava**.
- *5* Valitse oikea ohjain. Kun olet valmis, napsauta **Seuraava**.
- *6* Jos olet valinnut kirjoitinohjaimen, joka on jo käytössä, voit säilyttää aiemman ohjaimen (suositus) tai vaihtaa sen. Valitse haluamasi vaihtoehto ja napsauta **Seuraava**.
- *7* Valitse Brotherin LPR-portti (portin nimi, joka määritettiin kohdan *[Brotherin vertaisohjelman asennus](#page-20-2)* [sivulla 3-5](#page-20-2) vaiheessa 7) ja napsauta **Seuraava**.
- *8* Anna Brother-kirjoittimelle haluamasi nimi ja napsauta **Seuraava**. Kirjoittimen nimi voi olla esimerkiksi "Brother-verkkokirjoitin".
- *9* Windows® kysyy, haluatko tulostaa testisivun. Valitse **Kyllä** ja valitse sitten **Valmis**. Brotherin vertaisohjelman (LPR) asennus on nyt valmis.

### <span id="page-22-2"></span><span id="page-22-0"></span>**Toisen Brotherin LPR-portin lisäys**

Asennusohjemaa ei tarvitse suorittaa uudestaan uuden Brotherin LPR-portin lisäämistä varten. Napsauta sen sijaan **Käynnistä**-painiketta, valitse **Asetukset** ja avaa **Kirjoittimet**-ikkuna. Napsauta sen kirjoittimen kuvaketta, jonka haluat määrittää, valitse valikkorivistä **Tiedosto** ja valitse sitten **Ominaisuudet**. Napsauta **Tiedot**-välilehteä ja napsauta **Lisää portti** -painiketta. Valitse **Lisää portti** -valintaikkunassa **Muu**-valintanappi ja korosta sitten **Brotherin LPR-portti**. Napsauta **OK** ja anna portin nimi. Portin oletusnimi on BLP1. Jos olet jo käyttänyt tämän nimen, näyttöön tulee virheilmoitus, jos yrität antaa sen uudestaan. Käytä silloin BLP2 jne. Kun olet määrittänyt portin nimen, napsauta **OK**. Näyttöön avautuu **Portin ominaisuudet** -valintaikkuna.

Anna sen kirjoittimen IP-osoite, johon haluat tulostaa, ja napsauta **OK**. Luomasi portti näkyy kirjoitinohjaimen **Tulosta porttiin** -asetuksena.

## <span id="page-22-1"></span>**Muita tietolähteitä**

Jos tarvitset ohjeita laitteen IP-osoitteen määrittämiseen, katso tämän käyttöoppaan *[luku 2](#page-11-5)*.

## <span id="page-23-13"></span><span id="page-23-4"></span><span id="page-23-0"></span>**4 Verkkotulostus Windows®-käyttöjärjestelmissä: Vertaistulostus (NetBIOS)**

## <span id="page-23-1"></span>**Yleistä**

<span id="page-23-12"></span><span id="page-23-9"></span><span id="page-23-8"></span>Brotherin tulostuspalvelimet tukevat SMB:tä (Server Message Block). Se tarkoittaa, että Brother-kirjoittimet voivat näkyä verkkoympäristössä samalla tavalla kuin Windows®-tietokoneetkin. NetBIOS-tulostuksen tärkein etu on se, että tällöin voidaan tulostaa vanhoista DOS-sovelluksista, joita käytetään Microsoft-verkkoon kytketyiltä tietokoneilta.

### **Huomaa**

- <span id="page-23-6"></span>• Kirjoittimen IP-osoite on määritettävä ennen tässä luvussa esitettyjä toimia. Jos tarvitset lisätietoja, [katso](#page-11-5) *luku 2*.
- <span id="page-23-10"></span><span id="page-23-7"></span>• Brother-tulostuspalvelinten oletussalasana on access.
- <span id="page-23-16"></span><span id="page-23-15"></span>• Tulostuspalvelimen toimialueen oletusnimi on WORKGROUP. Se voidaan muuttaa WWW-selaimella tai BRAdmin-sovelluksella.

## <span id="page-23-14"></span><span id="page-23-2"></span>**Tulostuspalvelimen määritys Windows® 95/98/Me-, Windows® 2000/XP- ja Windows NT® 4.0 -käyttöjärjestelmissä**

### <span id="page-23-3"></span>**Tulostuspalvelimen asetukset**

<span id="page-23-11"></span><span id="page-23-5"></span>Jotta tämä toiminto toimisi, toimialueen nimi tai työryhmän nimi on muutettava verkon määrityksien mukaiseksi Kun tämä on tehty, tulostuspalvelin näkyy verkkoympäristössä automaattisesti ja sille voidaan lähettää tulostustöitä ilman ylimääräisiä ohjelmia. Joissain tapauksissa voi kuitenkin käydä niin, että Windows® 95/98/Me/2000/XP- tai Windows NT®4.0 -järjestelmissä saadaan virheilmoitus "Kirjoitin on varattu", kun useampi kuin yksi käyttäjä yrittää käyttää kirjoitinta. Tätä varten Brother tarjoaa "Brother NetBIOS Port Monitor" -ohjelman, jonka ansiosta käyttäjät voivat jatkaa tulostustöiden lähettämistä jonoon, kun kirjoitin on varattu tai siitä on loppunut paperi. Ohjelma säilyttää työt, kunnes kirjoitin on taas käytettävissä.

Kun Windows® 95/98/Me -käyttöjärjestelmää asennetaan, kysytään käyttäjän työryhmän nimeä. Windows<sup>®</sup> 95/98/Me:n työryhmän oletusnimi on WORKGROUP. Se voidaan kuitenkin muuttaa miksi tahansa muuksi nimeksi. Windows NT® 4.0 -käyttöjärjestelmässä Microsoft otti käyttöön "toimialueet". Toimialue tarjoaa keskitetyn tietoturvallisuushallinnan ja työryhmä hajautetun. Tulostuspalvelin ei välitä siitä, onko verkko työryhmä vai toimialue. Sille on ilmoitettava vain työryhmän tai toimialueen nimi. Brother-tulostuspalvelimen oletusnimi työryhmälle tai toimialueelle on WORKGROUP. Jos nimi on muutettava, Brother-tulostuspalvelin voidaan määrittää tunnistamaan se. Sen voi tehdä kolmella tavalla. (Jos et ole varma työryhmän tai toimialueen nimestä, katso se kaksoisnapsauttamalla Ohjauspaneelin Verkko-kuvaketta ja valitsemalla Tunnistus-välilehti.)

### <span id="page-24-3"></span><span id="page-24-2"></span><span id="page-24-1"></span><span id="page-24-0"></span>**Työryhmän/Toimialueen nimen muuttaminen BRAdmin Professional -apuohjelmalla**

- **Huomaa**
	- Tulostuspalvelimella ja tietokoneella on oltava käypä IP-osoite. IP-osoite voidaan määrittää BRAdmin Professional -apuohjelmalla. Katso *[Verkkokirjoittimen määritys BRAdmin Professional -apuohjelman](#page-13-4)  [ja TCP/IP-protokollan avulla \(vain Windows®\)](#page-13-4)* sivulla 2-3.
	- Käytä Brother-laitteen mukana toimitetulla CD-ROM-levyllä olevaa BRAdmin Professional -apuohjelman versiota. Voit myös ladata uusimman Brother BRAdmin Professional -apuohjelman version osoitteesta <http://solutions.brother.com>. Tämä apuohjelma on saatavana vain Windows®-käyttöjärjestelmiin.
	- Brother-tulostuspalvelinten oletussalasana on access.
- *1* Käynnistä BRAdmin Professional -apuohjelma (Windows® 95/98/Me, Windows NT® ja Windows® 2000/XP) napsauttamalla **Käynnistä** / **Ohjelmat** / **Brotherin valvonta-apuohjelmat** / **Brother BRAdmin Professional -apuohjelmat** / **BRAdmin Professional**.

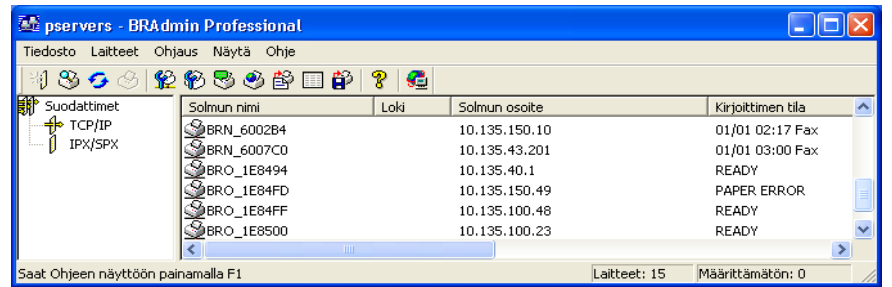

- *2* Valitse **TCP/IP** BRAdmin-ohjelman pääikkunan vasemmasta ruudusta.
- *3* Valitse BRAdmin-ohjelman pääikkunan oikeasta ruudusta tulostuspalvelin, jonka haluat määrittää.
- *4* Valitse **Ohjaus**-valikosta **Tulostuspalvelimen asetukset**.
- *5* Anna salasana. Oletussalasana on access.

*6* Valitse **NetBIOS**-välilehti. Anna työryhmän/toimialueen nimi.

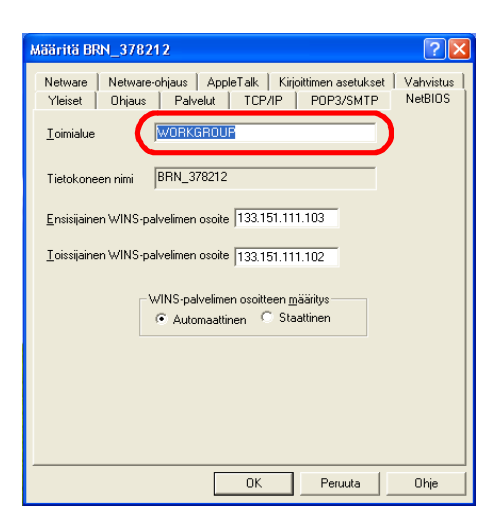

### **Huomaa**

Microsoft<sup>®</sup>-verkkojen toimintatavan vuoksi voi kulua useita minuutteja, ennen kuin tulostuspalvelin näkyy verkkoympäristössä. Lisäksi voi kulua useita minuutteja, ennen kuin tulostuspalvelin katoaa verkkoympäristöstä, vaikka kirjoittimen virta on katkaistu. Tämä on työryhmä- ja toimialuepohjaisten Microsoft®-verkkojen ominaisuus.

### <span id="page-25-4"></span><span id="page-25-0"></span>**Työryhmän tai toimialueen nimen muuttaminen WWW-selaimella**

NetBIOS-nimi voidaan muuttaa myös tavallisella WWW-selaimella. Ota yhteys tulostuspalvelimeen käyttämällä sen IP-osoitetta ja valitse sitten **Configure NetBIOS** -asetus **Network Configuration** -näytöltä ja anna työryhmän/toimialueen nimi **Domain Name** -ruutuun. Muista tallentaa muutokset (napsauta **Submit**-painiketta).

### <span id="page-25-2"></span><span id="page-25-1"></span>**Työryhmän/toimialueen nimen muuttaminen TELNETin avulla**

Jos BRAdmin Professional -apuohjelmaa ei ole mahdollista käyttää, voidaan käyttää TELNETiä.

Kun yhteys tulostuspalvelimeen on luotu, anna oletussalasana access vastaukseksi #-kehotteeseen. Kun näytössä näkyy kehote Enter Username>, anna mikä tahansa nimi. Pääset näin kehotteeseen Local>.

Anna komento:

```
SET NETBIOS DOMAIN toimialueennimi
EXTT
```
<span id="page-25-3"></span>Missä toimialueennimi on nykyisen toimialueen tai työryhmän nimi. Jos et ole varma toimialueen tai työryhmän nimestä, katso se kaksoisnapsauttamalla Windows® 95/98/Me:n tai Windows NT®4.0:n Ohjauspaneelin Verkko-kuvaketta ja valitsemalla Tunnistus-välilehti.

### <span id="page-26-1"></span><span id="page-26-0"></span>**Brother NetBIOS Port Monitor -ohjelman asennus**

Brother NetBIOS Port Monitor vaatii TCP/IP-protokollien asentamisen Windows® 95/98/Me/2000/XP- tai Windows NT®4.0 -tietokoneeseen. Katso näiden protokollien asennusohjeet Windows®-oppaista. Jos käytössä on TCP/IP-protokolla, sekä Brother-tulostuspalvelimelle että työasemalle on määritettävä oikea IP-osoite.

### **Huomaa**

Jos ohjain on jo asennettu kirjoittimen CD-ROM-levyn asennusohjelmasta ja asennuksessa valittiin Brotherin vertaisverkkokirjoitin, Brotherin verkkotulostusohjelmaa ei tarvitse asentaa uudelleen.

- *1* Käynnistä CD-ROM-levyn asennusvalikko-ohjelma kirjoittimen pikaoppaan ohjeiden mukaisesti.
- *2* Valitse **HL-2070N** ja haluamasi kieli. Napsauta sitten **Asenna muut ohjaimet tai apuohjelmat**.
- *3* Valitse **Verkkotulostuksen ohjelmisto** -asennusohjelma.
- *4* Napsauta tervetulotoivotuksen jälkeen **Seuraava**-painiketta.
- *5* Lue lisenssisopimus huolellisesti. Noudata sitten näytöllä olevia ohjeita.
- *6* Valitse **Brotherin vertaistulostus (NetBIOS)** -asennus.
- *7* Valitse hakemisto, johon haluat asentaa Brother Network Direct Print -tiedostot ja napsauta **Seuraava**.
- *8* Anna portin nimi, jota haluat käyttää. Portin nimen tulee alkaa kirjaimilla BNT. Esimerkiksi BNT1. Nimen on oltava yksilöllinen. Napsauta sitten **OK**. Nimen on oltava yksilöllinen tällä tietokoneella. Samaa porttinimeä voidaan kuitenkin käyttää muissa tietokoneissa.
- *9* Anna tulostuspalvelimen palvelinnimi ja portin nimi. Tulostuspalvelinta voidaan hakea **Selaa**-painikkeella. Valitse toimialueen tai työryhmän nimi, niin palvelin näkyy luettelossa. Jos tulostuspalvelin ei näy luettelossa automaattisesti, tarkista, että toimialueen nimi on määritetty oikein. Muussa tapauksessa nimi on annettava manuaalisesti. Nimen tulee olla UNC-muotoinen (Universal Naming Convention). Esimerkki: \\SolmunNimi\PalvelunNimi.

Jossa SolmunNimi on Brother-tulostuspalvelimen NetBIOS-nimi (oletusnimi on yleensä BRN\_xxxxxx, jossa  $xxxxxx$  on Ethernet-osoitteen kuusi viimeistä numeroa) ja PalvelunNimi on tulostuspalvelimen NetBIOSin palvelun nimi. Sen oletusarvoinen nimi on BINARY\_P1. Esimerkki: \\BRN\_310107\BINARY\_P1

### **Huomaa**

Voit tarkistaa NetBIOS-nimen ja solmun nimen tulostamalla kirjoittimen asetukset. Katso *[Kirjoittimen](#page-36-2)  [asetusten tulostaminen](#page-36-2)* sivulla 7-2.

*10* Napsauta sitten **OK**.

*11* Napsauta **Valmis**-painiketta. Käynnistä tietokone uudelleen, ennen kuin jatkat.

### <span id="page-27-0"></span>**Kytkentä kirjoittimeen**

*1* Nyt Windows® 95/98/Me-, Windows NT® 4.0- ja Windows® 2000/XP -järjestelmille täytyy luoda kirjoitin normaalin Windows®-käytännön mukaisesti. Napsauta **Käynnistä**-painiketta, valitse **Asetukset** ja sitten **Kirjoittimet (Tulostimet)**.

### <span id="page-27-1"></span>**Windows® 95/98/Me**

- *2* Aloita kirjoittimen asennus valitsemalla **Lisää kirjoitin**.
- *3* Napsauta **Ohjattu kirjoittimen asennus** -ikkunassa **Seuraava**.
- *4* Valitse kytkentätavaksi **Paikallinen kirjoitin** ja napsauta **Seuraava**.
- *5* Valitse oikea ohjain. Kun olet valmis, napsauta **Seuraava**.
- *6* Jos olet valinnut kirjoitinohjaimen, joka on jo käytössä, voit säilyttää aiemman ohjaimen (suositus) tai vaihtaa sen. Valitse haluamasi vaihtoehto ja napsauta **Seuraava**.
- *7* Valitse **Brotherin NetBIOS-portti** (portin nimi, joka määritettiin Brother NetBIOS Port Monitorin asennuksen vaiheessa 7) ja napsauta **Seuraava**.
- *8* Anna Brother-kirjoittimelle haluamasi nimi ja napsauta **Seuraava**. Kirjoittimen nimi voi olla esimerkiksi "Brother-verkkokirjoitin".
- *9* Windows® kysyy, haluatko tulostaa testisivun. Valitse **Kyllä** ja valitse sitten **Valmis**.

Voit nyt tulostaa. Kirjoitin voidaan tarvittaessa jakaa siten, että kaikki tulostustyöt reititetään tämän tietokoneen kautta.

### <span id="page-27-2"></span>**Windows NT®4.0 / Windows® 2000/XP**

- *2* Aloita kirjoittimen asennus valitsemalla **Lisää kirjoitin (Lisää tulostin)**.
- *3* Napsauta **Ohjattu kirjoittimen asennus (Ohjattu tulostimen asennus)** -ikkunassa **Seuraava**.
- *4* Valitse **Paikallinen tulostin** (Windows**®** 2000) tai **Paikallinen tulostin, joka on kytketty tähän tietokoneeseen** (Windows**®** XP), kun kysytään miten tulostin on kytketty tietokoneesesi, ja napsauta sitten **Seuraava**.
- *5* Valitse **Brotherin NetBIOS-portti** (portin nimi, joka määritettiin Brother NetBIOS Port Monitorin asennuksen vaiheessa 7) ja napsauta **Seuraava**.
- *6* Valitse oikea ohjain. Kun olet valmis, napsauta **Seuraava**.

**4**

- *7* Jos olet valinnut kirjoitinohjaimen, joka on jo käytössä, voit säilyttää aiemman ohjaimen (suositus) tai vaihtaa sen. Valitse haluamasi vaihtoehto ja napsauta **Seuraava**.
- *8* Anna Brother-kirjoittimelle haluamasi nimi ja napsauta **Seuraava**. Kirjoittimen nimi voi olla esimerkiksi "Brother-verkkokirjoitin".
- *9* Valitse, onko kirjoitin **Jaettu** vai **Ei** sekä **Jaetun resurssin nimi** ja napsauta **Seuraava**.

*10* Windows® kysyy, haluatko tulostaa testisivun. Valitse **Kyllä** ja valitse sitten **Valmis**.

Voit nyt tulostaa. Kirjoitin voidaan tarvittaessa jakaa siten, että kaikki tulostustyöt reititetään tämän tietokoneen kautta.

### <span id="page-28-0"></span>**Toisen NetBIOS-tulostusportin lisäys**

*1* Asennusohjemaa ei tarvitse suorittaa uudestaan uuden NetBIOS-portin lisäämistä varten. Napsauta sen sijaan **Käynnistä**-painiketta, valitse **Asetukset** ja avaa **Kirjoittimet (Tulostimet)** -ikkuna. Napsauta sen kirjoittimen kuvaketta, jonka haluat määrittää, valitse valikkorivistä **Tiedosto** ja valitse sitten **Ominaisuudet**.

### <span id="page-28-1"></span>**Windows® 95/98/Me**

*2* Napsauta **Tiedot**-välilehteä ja napsauta **Lisää portti** -painiketta. Valitse **Lisää portti** -valintaikkunassa **Muu**-valintanappi ja korosta sitten **Brotherin NetBIOS-portti**. Napsauta **OK** ja anna portin nimi. Portin oletusnimi on BNT1. Jos olet jo käyttänyt tämän nimen, näyttöön tulee virheilmoitus, jos yrität antaa sen uudestaan. Käytä silloin BNT2 jne. Kun olet määrittänyt portin nimen, napsauta **OK**. Näyttöön avautuu **Portin ominaisuudet** -valintaikkuna. Anna sen kirjoittimen tulostuspalvelin ja portin nimi, johon haluat tulostaa, ja napsauta **OK**. Luomasi portti näkyy kirjoitinohjaimen **Tulosta porttiin** -asetuksena.

### <span id="page-28-2"></span>**Windows NT®4.0 / Windows® 2000/XP**

*2* Napsauta **Portit**-välilehteä ja napsauta **Lisää portti** -painiketta. Korosta **Lisää portti**-valintaikkunassa **Brotherin NetBIOS -portti**. Napsauta **Uusi portti** ja anna portin nimi. Portin oletusnimi on BNT1. Jos olet jo käyttänyt tämän nimen, näyttöön tulee virheilmoitus, jos yrität antaa sen uudestaan. Käytä silloin BNT2 jne. Kun olet määrittänyt portin nimen, napsauta **OK**. Näyttöön avautuu **Portin ominaisuudet** -valintaikkuna. Anna sen kirjoittimen tulostuspalvelin ja portin nimi, johon haluat tulostaa, ja napsauta **OK**. Luomasi portti näkyy kirjoitinohjaimen **Tulosta porttiin** -asetuksena.

### <span id="page-28-3"></span>**Muita tietolähteitä**

- *1* WWW-sivustolla [http://solutions.brother.com/](http://solutions.brother.com) on lisätietoja verkkotulostuksesta.
- *2* Jos tarvitset ohjeita laitteen IP-osoitteen määrittämiseen, katso tämän käyttöoppaan *[luku 2](#page-11-5)*.

**4**

# <span id="page-29-3"></span><span id="page-29-0"></span>**5 Internet-tulostus Windows®-käyttöjärjestelmissä:**

## <span id="page-29-1"></span>**Yleistä**

Windows® 2000/XP -käyttöjärjestelmissä voidaan tulostaa TCP/IP-protokollaa käyttäen kaikkiin Windows<sup>®</sup> 2000/XP -asennuksiin sisältyvien verkkotulostusohjelmien ja IPP-protokollaohjelmen avulla.

## **Huomaa**

- Kirjoittimen IP-osoite on määritettävä ennen tässä luvussa esitettyjä toimia. Jos IP-osoitetta ei ole määritetty, [katso](#page-11-5) *luku 2*.
- Varmista, että isäntäkone ja tulostuspalvelin ovat samassa aliverkossa tai että reititin on määritetty siten, että tieto voi kulkea näiden laitteiden välillä.
- <span id="page-29-7"></span><span id="page-29-6"></span><span id="page-29-5"></span>• Brother-tulostuspalvelinten oletussalasana on access.

## <span id="page-29-4"></span><span id="page-29-2"></span>**IPP-tulostus Windows® 2000/XP -käyttöjärjestelmissä**

Toimi seuraavasti, jos haluat käyttää Windows® 2000/XP:n IPP-tulostusvalmiuksia.

- *1* Windows® 2000: Napsauta **Käynnistä**-painiketta, valitse **Asetukset** ja sitten **Kirjoittimet**. Windows® XP: Napsauta **Käynnistä**-painiketta ja valitse **Tulostimet ja faksit**.
- *2* Windows® 2000: Kaksoisnapsauta **Lisää tulostin** -kuvaketta. **Ohjattu tulostimen asennus** käynnistyy. Windows® XP: Napsauta **Lisää tulostin** -kuvaketta. **Ohjattu tulostimen asennus** käynnistyy.
- *3* Napsauta **Seuraava**, kun näyttöön tulee **Tervetuloa ohjattuun tulostimen asennukseen**.
- *4* Valitse **Paikallinen tulostin** tai **Verkkotulostin**. Windows® 2000: Valitse vaihtoehto **Verkkotulostin**. Windows® XP: Valitse **Verkkotulostin tai toiseen tietokoneeseen kytketty tulostin**.
- *5* Napsauta **Seuraava**.
- *6* Windows® 2000: Valitse **Yhdistä Internetissä tai intranetissä olevaan tulostimeen** ja anna URL-kenttään seuraava: http://kirjoittimen\_iposoite:631/ipp (jossa kirjoittimen iposoite on IP-osoite tai tulostuspalvelimen nimi).

Windows® XP: Valitse vaihtoehto **Yhdistä Internetissä tai paikallisessa verkossa olevaan tulostimeen** ja anna URL-kenttään seuraava: http://kirjoittimen\_iposoite:631/ipp (jossa kirjoittimen\_iposoite on IP-osoite tai tulostuspalvelimen nimi).

### <span id="page-30-1"></span>**Huomaa**

Jos olet muokannut tietokoneesi HOSTS-tiedostoa tai käytät DNS:ää, voit antaa myös tulostuspalvelimen DNS-nimen. Koska tulostuspalvelin tukee TCP/IP- ja NetBIOS-nimiä, voit antaa tähän myös tulostuspalvelimen NetBIOS-nimen. NetBIOS-nimi näkyy kirjoittimen asetusten yhteenvedossa. Määritetty NetBIOS-nimi on solmun nimen 15 ensimmäistä merkkiä. Oletuksena on BRN xxxxxxx, jossa xxxxxx on Ethernet-osoitteen kuusi viimeistä numeroa.

*7* Napsauta **Seuraava**. Windows® 2000/XP luo yhteyden määritettyyn URL-osoitteeseen.

### **Jos kirjoitinohjain on jo asennettu:**

Jos tietokoneeseen on jo asennettu sopiva kirjoitinohjain, Windows® 2000/XP käyttää tätä ohjainta automaattisesti. Tällöin sinulta kysytään vain, haluatko tehdä ohjaimesta oletusohjaimen, minkä jälkeen Ohjattu ohjaimen asennus päättyy. Voit nyt tulostaa.

### **Jos kirjoitinohjainta EI ole asennettu:**

Yksi IPP-tulostusprotokollan eduista on se, että se tunnistaa vastaanottavan kirjoittimen mallin, kun siihen ollaan yhteydessä. Kun yhteydenotto on onnistunut, kirjoittimen mallinimi näkyy automaattisesti. Näin Windows® 2000:lle ei tarvitse erikseen ilmoittaa, millaista kirjoitinohjainta tulee käyttää.

- *8* Napsauta **OK**. Seuraavaksi voit valita kirjoittimen **Ohjattu tulostimen (kirjoittimen) asennus** -toiminnossa.
- *9* Jos kirjoitinta ei ole luettelossa, napsauta **Levy**-painiketta. Sinua pyydetään asettamaan ohjainlevyke levyasemaan.
- *10* Napsauta **Selaa**-painiketta ja valitse CD-ROM tai jaettu resurssi, jossa sopiva Brother-kirjoitinohjain on.
- *11* Määritä seuraavaksi kirjoittimen malli.
- *12* Jos kirjoitinohjaimessa, jonka aiot asentaa, ei ole digitaalista sertifikaattia, saat varoitusviestin. Jatka asennusta napsauttamalla **Kyllä**. **Ohjattu tulostimen (kirjoittimen) asennus** on nyt valmis.
- *13* Napsauta **Valmis**-painiketta. Kirjoitin on nyt määritetty ja sillä voidaan tulostaa. Testaa yhteys tulostamalla testisivu.

### <span id="page-30-0"></span>**Toisen URL-osoitteen määritys**

Huomaa, että URL-kenttään voidaan antaa useita vaihtoehtoisia osoitteita.

http://kirjoittimen\_iposoite:631/ipp

Tämä on oletus-URL, jonka käyttöä suositellaan. Huomaa, että **Get More Info** -toiminto ei näytä kirjoittimen tietoja.

http://kirjoittimen\_iposoite:631/ipp/port1

Internet-tulostus Windows®-käyttöjärjestelmissä:

Tämä on HP® JetDirect®-yhteensopivuutta varten. Huomaa, että **Get More Info** -toiminto ei näytä kirjoittimen tietoja.

http://kirjoittimen\_iposoite:631/

Jos unohdat URL-tiedot, anna yllä oleva teksti, niin kirjoitin pystyy vastaanottamaan ja käsittelemään tietoa. Huomaa, että **Get More Info** -toiminto ei näytä kirjoittimen tietoja.

Jos käytät Brother-tulostuspalvelimen tukemia palvelunimiä, voit käyttää seuraavia: (Huomaa kuitenkin, että **Get More Info** -toiminto ei näytä kirjoittimen tietoja.)

http://kirjoittimen\_iposoite:631/brn\_xxxxxx\_p1

http://kirjoittimen\_iposoite:631/binary\_p1

http://kirjoittimen\_iposoite:631/text\_p1

http://kirjoittimen\_iposoite:631/pcl\_p1

Jossa kirjoittimen\_iposoite on IP-osoite tai tulostuspalvelimen nimi.

## <span id="page-31-0"></span>**Muita tietolähteitä**

Jos tarvitset ohjeita laitteen IP-osoitteen määrittämiseen, katso tämän käyttöoppaan *[luku 2](#page-11-5)*.

<span id="page-32-0"></span>

## <span id="page-32-7"></span><span id="page-32-4"></span>**6 Verkkotulostus Macintosh®-käyttöjärjestelmästä**

## <span id="page-32-1"></span>**Yleistä**

<span id="page-32-8"></span><span id="page-32-5"></span>Tässä luvussa kerrotaan verkkotulostuksesta Macintosh®-käyttöjärjestelmistä Mac OS® X 10.2.4:n tai uudemman version yksinkertaista verkkoasetusten määritystoimintoa käyttäen. Lisätietoja QuickDraw®-ohjaimen verkkomäärityksistä Mac OS® -käyttöjärjestelmissä 9.1–9.2 on kirjoittimen mukana toimitetussa pikaoppaassa.

Ajantasaista tietoa Macintosh®-koneella tulostuksesta on Brother Solutions -sivustolla osoitteessa: <http://solutions.brother.com>

## <span id="page-32-9"></span><span id="page-32-6"></span><span id="page-32-2"></span>**Tulostaminen Macintosh®-koneelta käyttäen Mac OS® X:n yksinkertaista verkkoasetusten määritystoimintoa**

Apple<sup>®</sup> sisällytti Mac OS<sup>®</sup> X 10.2 -käyttöjärjestelmään yksinkertaisen verkkoasetusten määritystoiminnon.

Mac OS<sup>®</sup> X:n yksinkertaisen verkkoasetusten määritystoiminnon avulla voidaan luoda hetkessä tietokoneiden ja älylaitteiden verkko kytkemällä laitteet toisiinsa. Älylaitteet määrittävät itsensä automaattisesti verkkoon yhteensopivaksi.

Kirjoittimen IP-osoitteita tai verkkoasetuksia ei tarvitse määrittää manuaalisesti, sillä kirjoitin määrittää asetukset automaattisesti.

Käytössä on oltava Mac OS® X 10.2.4 tai uudempi.

### <span id="page-32-3"></span>**Kirjoitinohjaimen valinta**

**Huomaa** Tämän luvun ohjeet ja kuvat koskevat Mac OS® X 10.3 -käyttöjärjestelmää.

- *1* Valitse **Siirry**-valikosta **Ohjelmat**.
- *2* Avaa **Utilities**-kansio.
- *3* Kaksoisosoita **Kirjoittimen asetustyökalu** -symbolia.
- *4* Osoita **Lisää**.

### *5* Valitse seuraavasti.

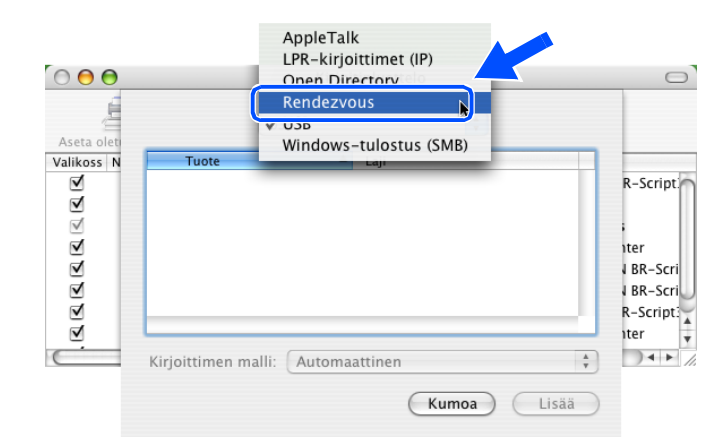

*6* Valitse **Brother HL-2070N series** ja osoita **Lisää**.

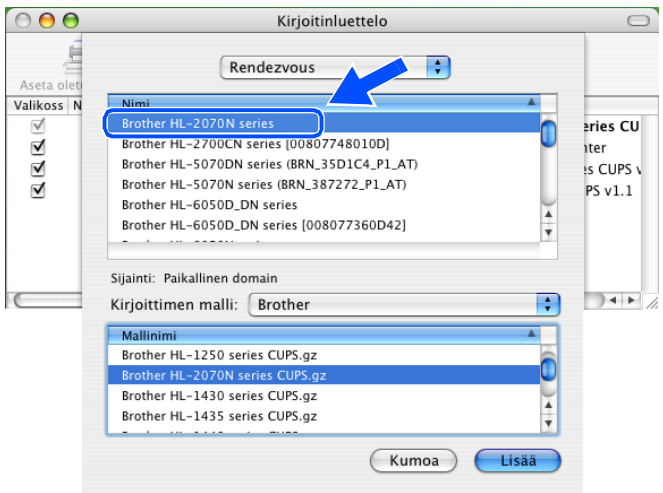

<span id="page-33-1"></span>*7* Määritä kirjoitin oletuskirjoittimeksi osoittamalla kirjoitinta ja osoittamalla sitten **Make Default**. Kirjoitin on valmis tulostamaan.

## <span id="page-33-0"></span>**Määritysten muuttaminen WWW-selaimella**

Kirjoittimen tai tulostuspalvelimen parametrit voidaan vaihtaa Macintosh®-koneella helpoimmin WWW-selaimen avulla.

Ota yhteys kirjoittimeen käyttämällä seuraavaa muotoa: http://iposoite, jossa iposoite on kirjoittimen osoite.

Katso *[Tulostuspalvelimen asetusten muuttaminen HTTP:n \(WWW-selaimen\) ja TCP/IP-protokollan avulla.](#page-15-1)* [sivulla 2-5](#page-15-1).

## <span id="page-34-0"></span>**Muita tietolähteitä**

- *1* WWW-sivustolla [http://solutions.brother.com/](http://solutions.brother.com) on lisätietoja verkkotulostuksesta.
- *2* Jos tarvitset ohjeita laitteen IP-osoitteen määrittämiseen, katso tämän käyttöoppaan *[luku 2](#page-11-5)*.

<span id="page-35-0"></span>

# <span id="page-35-2"></span>**7 Ohjauspaneelin käyttö**

## <span id="page-35-1"></span>**Yleistä**

Ohjauspaneelista voidaan tehdä seuraavat toimet.

### **Kirjoittimen asetusten tulostaminen**

Asetusten tulostaminen: Katso *[Kirjoittimen asetusten tulostaminen](#page-36-0)* sivulla 7-2.

### **Verkon asetusten palauttaminen tehdasasetuksiksi**

Verkon asetusten palauttaminen tehdasasetuksiksi: Katso *[Verkon asetusten palauttaminen tehdasasetuksiin](#page-36-1)* [sivulla 7-2](#page-36-1).

### **APIPA-protokollan poistaminen käytöstä**

APIPA-protokollan poistaminen käytöstä: Katso *[APIPA-protokollan poistaminen käytöstä](#page-37-0)* sivulla 7-3.

## <span id="page-36-2"></span><span id="page-36-0"></span>**Kirjoittimen asetusten tulostaminen**

### **Huomaa**

Solmun nimi: Solmun nimi näkyy kirjoittimen asetuksissa. Solmun oletusnimi on "BRN xxxxxx" (jossa "xxxxxx" on Ethernet-osoitteen kuusi viimeistä numeroa).

Kirjoittimen asetusten tulosteeseen tulostuvat kaikki kirjoittimen asetukset, myös tulostuspalvelimen asetukset. Kirjoittimen asetukset voi tulostaa kirjoittimen ohjauspaneelista.

- *1* Varmista, että etukansi on suljettu ja virtajohto on kytkettynä.
- *2* Kytke kirjoittimeen virta ja odota, kunnes kirjoitin on tulostusvalmis.
- <span id="page-36-5"></span>*3* Paina **Go**-painiketta kolme kertaa. Kirjoitin tulostaa kirjoittimen voimassa olevat asetukset.

## <span id="page-36-3"></span><span id="page-36-1"></span>**Verkon asetusten palauttaminen tehdasasetuksiin**

Jos haluat palauttaa tulostuspalvelimen tehdasasetukset (palauttaa kaikki tiedot, mm. salasanan ja IP-osoitteen), toimi seuraavasti:

- *1* Katkaise kirjoittimen virta.
- *2* Varmista, että etukansi on suljettu ja virtajohto on kytkettynä.
- <span id="page-36-4"></span>*3* Pidä ohjauspaneelin **Go**-painiketta painettuna samalla, kun kytket virran virtakytkimestä. Pidä **Go**-painiketta painettuna, kunnes **Toner**-, **Drum**- ja **Paper**-merkkivalot syttyvät. Vapauta **Go**-painike. Varmista, että **Toner**-, **Drum**- ja **Paper**-merkkivalot eivät pala.
- *4* Paina **Go**-painiketta kuusi kertaa ja vapauta sitten **Go**-painike. Varmista, että kaikki merkkivalot syttyvät merkiksi siitä, että tulostuspalvelin on palautettu tehdasasetuksiin.

## <span id="page-37-1"></span><span id="page-37-0"></span>**APIPA-protokollan poistaminen käytöstä**

Jos APIPA-protokolla on käytössä, tulostuspalvelin määrittää automaattisesti Link-Local IP -osoitteen väliltä 169.254.1.0–169.254.254.255, jos tulostuspalvelin ei pysty saamaan IP-osoitetta määritetyn BOOT-menetelmän avulla.

APIPA-protokolla on käytössä oletusarvoisesti. Jos haluat poista APIPA-protokollan käytöstä automaattisesti, toimi seuraavasti:

- *1* Katkaise kirjoittimen virta.
- *2* Varmista, että etukansi on suljettu ja virtajohto on kytkettynä.
- <span id="page-37-2"></span>*3* Pidä ohjauspaneelin **Go**-painiketta painettuna samalla, kun kytket virran virtakytkimestä. Pidä **Go**-painiketta painettuna, kunnes **Toner**-, **Drum**- ja **Paper**-merkkivalot syttyvät. Vapauta **Go**-painike. Varmista, että **Toner**-, **Drum**- ja **Paper**-merkkivalot eivät pala.
- *4* Paina **Go**-painiketta seitsemän kertaa ja vapauta sitten **Go**-painike. Varmista, että kaikki merkkivalot palavat. Tällöin APIPA-protokolla on pois käytöstä.

**Huomaa**

- Lisätietoja APIPA-protokollasta: [katso](#page-6-2) *luku 1* tai *[luku 2](#page-11-5)* tai käy osoitteessa [http://solutions.brother.com.](http://solutions.brother.com)
- Voit poistaa APIPA-protokollan käytöstä myös WWW-selaimella, BRAdmin Professional- tai Web BRAdmin -apuohjelmalla.

<span id="page-38-0"></span>

## **8 Vianetsintä**

## <span id="page-38-1"></span>**Yleistä**

Tässä luvussa kuvataan, miten Brother-tulostuspalvelimen mahdollisia ongelmia selvitetään. Se on jaettu seuraaviin osiin:

- Yleiset ongelmat
- Verkkotulostusohjelmien asennusongelmat
- Tulostusongelmat
- Protokollakohtainen vianetsintä

## <span id="page-38-2"></span>**Yleiset ongelmat**

### <span id="page-38-3"></span>**CD-ROM on asemassa, mutta se ei käynnisty automaattisesti.**

Jos tietokone ei tue automaattista käynnistystä, valikko ei käynnisty automaattisesti sen jälkeen, kun CD-ROM on asetettu asemaan. Suorita tällöin CD-ROM-levyn juurihakemistossa oleva käynnistystiedosto **Start.exe**.

### <span id="page-38-4"></span>**Brother-tulostuspalvelimen nollaus tehdasasetuksiin**

Tulostuspalvelin voidaan palauttaa tehdasasetuksiin (esimerkiksi salasanaa ja IP-osoitetta koskevat tiedot). Katso *[Verkon asetusten palauttaminen tehdasasetuksiin](#page-36-3)* sivulla 7-2.

## <span id="page-38-5"></span>**Asennusongelmat**

<span id="page-38-6"></span>**Brother-tulostuspalvelinta ei löydy verkkotulostusohjelmien asennuksen aikana tai Brother-kirjoittimen kirjoitinohjaimesta Windows®-käyttöjärjestelmässä.**

### <span id="page-38-8"></span><span id="page-38-7"></span>**Brother-tulostuspalvelinta ei löydy käytettäessä Mac OS® X:n yksinkertaista verkkoasetusten määritystoimintoa.**

Varmista, että Brother-tulostuspalvelimen IP-osoite on määritetty tämän käyttöoppaan mukaisesti ([katso](#page-11-5)  *[Luku 2](#page-11-5)*) ennen verkkotulostusohjelmien ja kirjoitinohjaimen asennusta. Tarkista seuraavat:

*1* Varmista, että kirjoittimeen on kytketty virta, että se on kytkettynä verkkoon ja että se on tulostusvalmiudessa.

<span id="page-39-0"></span>*2* Tarkista merkkivalot. Brother-tulostuspalvelimissa on kaksi merkkivaloa kirjoittimen takapaneelissa. Ylempi merkkivalo näyttää Link-tilan. Alempi merkkivalo näyttää toiminnan tilan (vastaanotto/lähetys).

Merkkivalo ei pala: Jos kumpikaan merkkivalo ei pala, tulostuspalvelin ei ole yhteydessä verkkoon.

Link-merkkivalo on vihreä: Link-merkkivalo on vihreä, jos tulostuspalvelin on kytketty Ethernet-verkkoon.

- *3* Tulosta kirjoittimen asetukset ja tarkista, onko esimerkiksi IP-osoite verkkoon sopiva. Ongelma voi johtua sopimattomasta tai toistetusta IP-osoitteesta. Varmista, että IP-osoite on ladattu oikein tulostuspalvelimeen. Varmista myös, ettei muilla tämän verkon solmuilla ole samaa IP-osoitetta. Asetusten tulostaminen: katso *[Kirjoittimen asetusten tulostaminen](#page-36-2)* sivulla 7-2.
- *4* Varmista, että tulostuspalvelin on verkossa:

#### **Windows®**

Tarkistaa yhteys tulostuspalvelimeen antamalla isäntäkäyttöjärjestelmän komentoriville seuraava ping-komento:

<span id="page-39-1"></span>ping iposoite

Jossa iposoite on tulostuspalvelimen IP-osoite (huomaa, että joissain tapauksissa voi kulua jopa kaksi minuuttia, kun tulostuspalvelin lataa IP-osoitettaan IP-osoitteen asettamisen jälkeen).

### **Macintosh®**

### **Mac OS® 9.1–9.2:**

- (1) Avaa **Omenavalikosta Valitsija**.
- (2) Osoita **Brother Laser (IP)** -symbolia ja varmista, että tulostuspalvelimen nimi näkyy oikeassa ruudussa. Jos se näkyy, yhteys on hyvä. Jatka muussa tapauksessa vaiheeseen 5.

### **Mac OS® X 10.2.4 tai myöhempi**

- (1) Valitse **Siirry**-valikosta **Ohjelmat**.
- (2) Avaa **Utilities**-kansio.
- (3) Kaksoisosoita **Kirjoittimen asetustyökalu** -symbolia.
- (4) Osoita **Lisää**.

(5) Valitse seuraavasti. Varmista, että tulostuspalvelin näkyy. Jos se näkyy, yhteys on hyvä. Jatka muussa tapauksessa vaiheeseen 5.

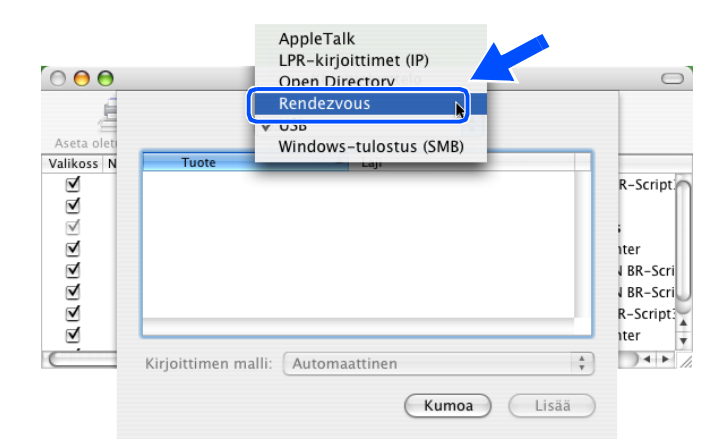

- *5* Jos olet kokeillut yllä olevia vaiheita 1-4 ja tulostuspalvelin ei toimi, palauta tulostuspalvelin tehdasasetuksiin ja yritä asentaa alusta. Lisätietoja tehdasasetusten palauttamisesta on [sivulla 7-2](#page-36-3)  kohdassa *[Verkon asetusten palauttaminen tehdasasetuksiin](#page-36-3)*.
- *6* Tarkista, ettei palomuuriohjelma, kuten Windows XP:n ICF (Internet Connecting Firewall) ole käynnissä. Jos se on käynnissä, sulje se väliaikaisesti ja yritä uudestaan.

#### $\mathbb{Z}$ **Huomaa**

Jos mikään yllä olevista vaiheista ei auta, vika on lähes varmasti laitteistossa tai verkossa.

## <span id="page-40-0"></span>**Tulostusongelmat**

### <span id="page-40-1"></span>**Tulostustyö ei tulostu**

Tarkista tulostuspalvelimen tila ja määritykset. Varmista seuraavat:

- *1* Varmista, että kirjoittimeen on kytketty virta, että se on kytkettynä verkkoon ja että se on tulostusvalmiudessa.
- *2* Tulosta kirjoittimen asetusten yhteenveto ja tarkista, onko esimerkiksi IP-osoite verkkoon sopiva. Ongelma voi johtua sopimattomasta tai toistetusta IP-osoitteesta. Varmista, että IP-osoite on ladattu oikein tulostuspalvelimeen. Varmista myös, ettei muilla tämän verkon solmuilla ole samaa IP-osoitetta.

**8**

*3* Varmista, että tulostuspalvelin on verkossa:

#### **Windows®**

(1) Tarkistaa yhteys tulostuspalvelimeen antamalla isäntäkäyttöjärjestelmän komentoriville seuraava ping-komento:

<span id="page-41-0"></span>ping iposoite

Jossa iposoite on tulostuspalvelimen IP-osoite (huomaa, että joissain tapauksissa voi kulua jopa kaksi minuuttia, kun tulostuspalvelin lataa IP-osoitettaan IP-osoitteen asettamisen jälkeen).

(2) Jos se onnistuu, siirry kohtaan *[Windows® 95/98/Me:n ja Windows NT®4.0:n vertaistulostuksen](#page-42-2)  [\(LPR\) vianetsintä](#page-42-2)* ja *Windows[® 2000/XP -käyttöjärjestelmien IPP-tulostuksen vianetsintä](#page-43-0)*. Jatka muussa tapauksessa vaiheeseen 4.

#### **Macintosh®**

### **Mac OS® 9.1–9.2:**

- (1) Avaa **Omenavalikosta Valitsija**.
- (2) Osoita **Brother Laser (IP)** -symbolia ja varmista, että tulostuspalvelimen nimi näkyy oikeassa ruudussa. Jos se näkyy, yhteys on hyvä. Jatka muussa tapauksessa vaiheeseen 4.

### **Mac OS® X 10.2.4 tai uudempi**

- (1) Valitse **Siirry**-valikosta **Ohjelmat**.
- (2) Avaa **Utilities**-kansio.
- (3) Kaksoisosoita **Kirjoittimen asetustyökalu** -symbolia.
- (4) Osoita **Lisää**.
- (5) Valitse seuraavasti. Varmista, että tulostuspalvelin näkyy. Jos se näkyy, yhteys on hyvä.

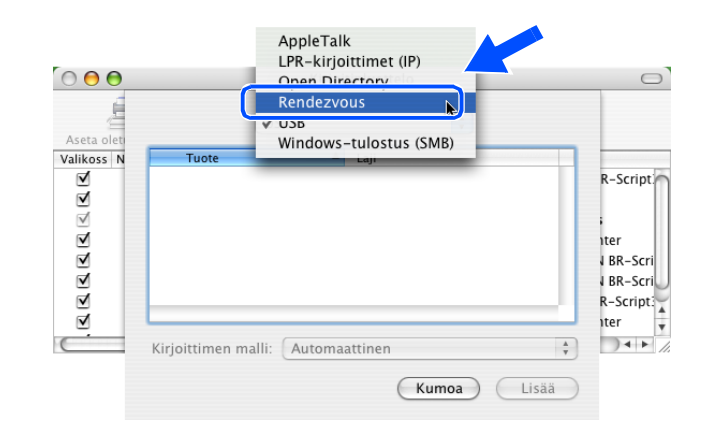

*4* Jos olet kokeillut yllä olevia vaiheita 1-4 ja tulostuspalvelin ei toimi, palauta tulostuspalvelin tehdasasetuksiin ja yritä asentaa alusta. Lisätietoja tehdasasetusten palauttamisesta on [sivulla 7-2](#page-36-3)  kohdassa *[Verkon asetusten palauttaminen tehdasasetuksiin](#page-36-3)*.

### <span id="page-42-0"></span>**Virhe tulostuksen aikana**

Jos yrität tulostaa samaan aikaan, kun muut käyttäjät tulostavat suuria tiedostoja (esim. useita korkearesoluutioisia värisivuja), kirjoitin ei pysty hyväksymään tulostustyötä, ennen kuin meneillään olevat tulostustyöt on tulostettu loppuun. Jos tulostustyön odotusaika ylittää tietyn rajan, syntyy aikakatkaisutilanne, mikä aiheuttaa virheilmoituksen. Tulosta tällöin uudestaan sitten, kun muut tulostustyöt on tulostettu loppuun.

### <span id="page-42-1"></span>**Protokollakohtainen vianetsintä**

### <span id="page-42-7"></span><span id="page-42-2"></span>**Windows® 95/98/Me:n ja Windows NT®4.0:n vertaistulostuksen (LPR) vianetsintä**

Jos tulostus Windows® 95/98/Me:n tai Windows NT®:n tai uudemman vertaisverkossa (LPR-menetelmä) ei onnistu, tarkista seuraavat:

- *1* Varmista, että Brotherin LPR-portin ohjain on asennettu oikein ja määritetty Windows® 95/98/Me:n tai Windows NT<sup>®</sup>:n vertaistulostusta käsittelevissä luvuissa kuvatulla tavalla.
- *2* Kokeile ottaa kirjoitinohjainominaisuuksien **Määritä portti** -kohdan **Tavumäärä** käyttöön.

BLP-ohjelman asennuksen aikana voi käydä niin, että portin nimeä kysyvä näyttö ei tule näkyviin. Näin saattaa käydä joissain Windows® 95/98/Me- ja Windows NT®4.0 -tietokoneissa. Sen saa näkyviin painamalla ALT- ja TAB-näppäimiä.

### <span id="page-42-6"></span><span id="page-42-4"></span><span id="page-42-3"></span>**Windows® 95/98/Me:n ja Windows NT®4.0:n vertaistulostuksen (NetBIOS) vianetsintä**

Jos tulostus Windows® 95/98/Me:n tai Windows NT®:n tai uudemman vertaisverkossa (NetBIOS) ei onnistu, tarkista seuraavat:

- *1* Varmista, että Brotherin NetBIOS-portin ohjain on asennettu oikein ja määritetty Windows® 95/98/Me:n tai Windows NT®:n vertaistulostusta käsittelevissä luvuissa kuvatulla tavalla. Portin ohjaimen asennuksen aikana voi käydä niin, että portin nimeä kysyvä näyttö ei tule näkyviin. Näin saattaa käydä joissain Windows® 95/98/Me- ja Windows NT®4.0 -tietokoneissa. Sen saa näkyviin painamalla ALT- ja TAB-näppäimiä.
- <span id="page-42-5"></span>*2* Varmista, että tulostuspalvelin on määritetty samaan työryhmään tai toimialueeseen kuin muutkin tietokoneet. Voi kulua useita minuutteja, ennen kuin tulostuspalvelin näkyy verkkoympäristössä.

### <span id="page-43-6"></span><span id="page-43-5"></span><span id="page-43-4"></span><span id="page-43-0"></span>**Windows® 2000/XP -käyttöjärjestelmien IPP-tulostuksen vianetsintä**

### <span id="page-43-1"></span>**Jos haluat käyttää muuta porttinumeroa kuin 631.**

Jos IPP-tulostukseen käytetään porttia 631, voi käydä niin, että palomuuri ei päästä tulostustietoa lävitse. Jos näin käy, käytä toista porttinumeroa (portti 80) tai määritä palomuuri päästämään portin 631 tiedot lävitse.

Jos haluat lähettää tulostustyön IPP:llä kirjoittimelle portin 80 kautta (tavallinen HTTP-portti), kirjoita seuraava, kun määrität Windows® 2000/XP -järjestelmää.

http://iposoite/ipp

### <span id="page-43-2"></span>**Windows® 2000:n "Get More Info" -toiminto ei toimi**

Jos käytät URL-osoitetta

http://iposoite:631 tai http://iposoite:631/ipp,

**Get More Info** -toiminto ei toimi Windows® 2000:ssa. Jos haluat käyttää **Get More Info** -toimintoa, käytä seuraavaa URL-osoitetta:

http://iposoite

Tämä pakottaa Windows® 2000/XP:n käyttämään porttia 80 liikennöintiin Brother-tulostuspalvelimen kanssa.

### <span id="page-43-3"></span>**WWW-selaimen vianetsintä (TCP/IP)**

- *1* Jos et saa WWW-selaimella yhteyttä tulostuspalvelimeen, selaimen välityspalvelinasetukset kannattaa tarkistaa. Katso Poikkeukset-asetusta ja anna siihen tarvittaessa tulostuspalvelimen IP-osoite. Näin tietokone ei yritä ottaa yhteyttä palveluntarjoajaan tai välityspalvelimeen aina, kun yrität katsoa tulostuspalvelinta.
- *2* Varmista, että käytät sopivaa WWW-selainta. Suositus on Netscape Navigator® 4.0 tai uudempi / Microsoft Internet Explorer® 5.0 tai uudempi.

## <span id="page-44-9"></span><span id="page-44-1"></span><span id="page-44-0"></span>**Palvelujen käyttö**

Palvelu on resurssi, jota Brother tulostuspalvelimelle tulostavat tietokoneet voivat käyttää. Brother-tulostuspalvelin tarjoaa seuraavat esimääritellyt palvelut (anna Brother-tulostuspalvelimen etäkonsoliin komento SHOW SERVICE, niin saat luettelon käytettävistä palveluista). Saat luettelon käytössä olevista komennoista kirjoittamalla komentoriville HELP.

<span id="page-44-12"></span><span id="page-44-10"></span><span id="page-44-6"></span>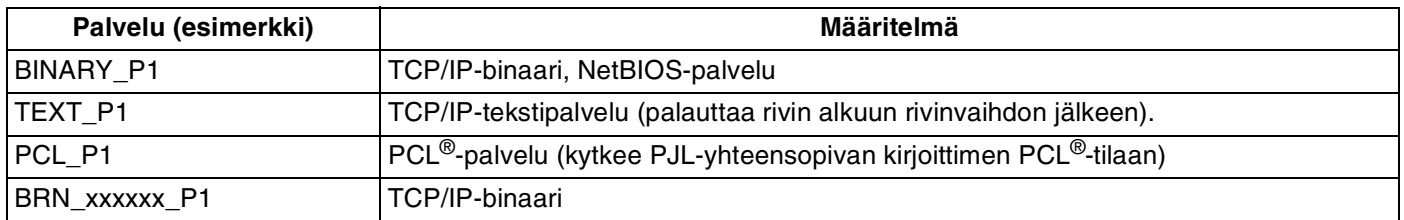

<span id="page-44-7"></span>Jossa  $xxxxxx$  on Ethernet-osoitteen kuusi viimeistä numeroa (esimerkiksi BRN\_310107\_P1).

## <span id="page-44-5"></span><span id="page-44-2"></span>**IP-osoitteen muut määritystavat (kokeneille käyttäjille ja järjestelmänvalvojille)**

Lisätietoja verkkokirjoittimen määrittämisestä BRAdmin Professional -apuohjelman tai WWW-selaimen avulla: katso *[IP-osoitteen ja aliverkon peitteen määritys](#page-13-5)* sivulla 2-3.

### <span id="page-44-8"></span><span id="page-44-4"></span><span id="page-44-3"></span>**IP-osoitteen määritys DHCP:n avulla**

<span id="page-44-11"></span>Dynamic Host Configuration Protocol (DHCP) on yksi lukuisista automaattisista IP-osoitteiden jakojärjestelmistä. Jos verkossa on DHCP-palvelin, tulostuspalvelin saa IP-osoitteen DHCP-palvelimelta automaattisesti ja rekisteröi nimensä mihin tahansa RFC 1001- ja 1002-yhteensopivaan dynaamiseen nimipalveluun.

### **Huomaa**

Jos et halua määrittää tulostuspalvelinta DHCP:n, BOOTP:n tai RARP:n kautta, BOOT METHOD -asetukseksi on valittava "Static", jotta tulostuspalvelimen IP-osoite pysyy muuttumattomana. Näin tulostuspalvelin ei yritä saada IP-osoitetta näistä järjestelmistä. BOOT METHOD -asetus muutetaan BRAdmin Professional -apuohjelmalla.

### <span id="page-45-4"></span><span id="page-45-2"></span><span id="page-45-0"></span>**IP-osoitteen määritys BOOTP:n avulla**

BOOTP:tä voidaan käyttää RARP:n sijasta. Sen etuna on, että sillä voidaan määrittää aliverkon peite ja yhdyskäytävä. Jos haluat määrittää IP-osoitteen BOOTP:n avulla, varmista, että BOOTP on asennettu isäntäkoneelle ja että se on käynnissä (sen tulee olla /etc/services-tiedostossa todellinen palvelu. Saat lisätietoja antamalla komennon man bootpd tai katsomalla järjestelmän oppaista). BOOTP käynnistetään yleensä /etc/inetd.conf-tiedoston kautta, joten se voi olla tarpeen ottaa käyttöön poistamalla #-merkki kyseisen tiedoston bootp-rivin edestä. Tyypillinen /etc/inetd.conf-tiedoston bootp-rivi voi olla seuraavanlainen:

#bootp dgram udp wait /usr/etc/bootpd bootpd -i

Rivin nimi voi olla järjestelmästä riippuen myös "bootps".

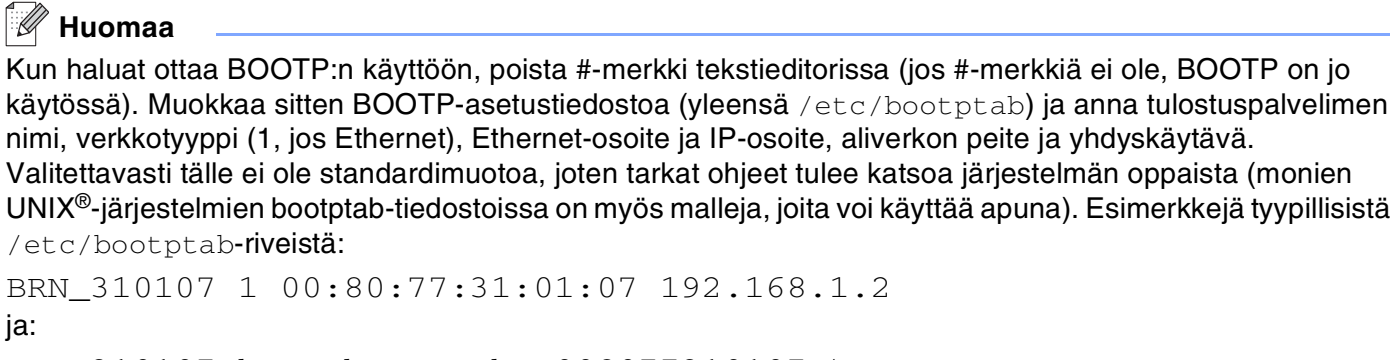

BRN\_310107:ht=ethernet:ha=008077310107:\ ip=192.168.1.2:

Tietyt BOOTP-isäntäohjelmistototeutukset eivät vastaa BOOTP-kyselyihin, jos asetustiedostossa ei ole lataustiedoston nimeä. Luo siinä tapauksessa isäntäkoneelle tyhjä tiedosto ja lisää tämän tiedoston nimi ja polku asetustiedostoon.

Samoin kuin RARP:tä käytettäessä, tulostuspalvelin saa IP-osoitteen BOOTP-palvelimelta, kun kirjoittimeen kytketään virta.

### <span id="page-45-5"></span><span id="page-45-3"></span><span id="page-45-1"></span>**IP-osoitteen määritys RARP:n avulla**

Brother-tulostuspalvelimen IP-osoite voidaan määrittää käyttämällä isäntäkoneella Reverse ARP -toimintoa (RARP). Tämä tehdään lisäämällä /etc/ethers-tiedostoon (jos tiedostoa ei ole, se voidaan luoda) seuraavankaltainen rivi:

00:80:77:31:01:07 BRN\_310107

Rivin ensimmäinen osa on tulostuspalvelimen Ethernet-osoite ja toinen osa on tulostuspalvelimen nimi (nimen tulee olla sama kuin /etc/hosts-tiedostossa).

Käynnistä RARP-palveluprosessi, jos se ei ole jo käynnissä (komento voi olla järjestelmästä riippuen esimerkiksi rarpd, rarpd -a, in.rarpd -a. Katso lisätietoja antamalla komento man rarpd tai katsomalla järjestelmän oppaista). Varmista seuraavalla komennolla, että RARP-palveluprosessi on käynnissä Berkeley UNIX® -pohjaisessa järjestelmässä:

ps -ax | grep -v grep | grep rarpd

Jos järjestelmä on AT&T UNIX® -pohjainen, anna komento:

ps -ef | grep -v grep | grep rarpd

Brother tulostuspalvelin saa IP-osoitteen RARP-palveluprosessilta, kun kirjoittimeen kytketään virta.

### <span id="page-46-4"></span><span id="page-46-3"></span><span id="page-46-0"></span>**IP-osoitteen määritys APIPA:n avulla**

Brother-tulostuspalvelimet tukevat APIPA-protokollaa (Automatic Private IP Addressing). APIPA-toimintoa käytettäessä DHCP-työasemat määrittävät IP-osoitteen ja aliverkon peitteen automaattisesti, kun DHCP-palvelinta ei ole käytettävissä. Laite valitsee oman IP-osoitteensa väliltä 169.254.1.0– 169.254.254.255. Aliverkon peitteeksi asetetaan automaattisesti 255.255.0.0 ja yhdyskäytävän osoitteeksi 0.0.0.0.

APIPA-protokolla on käytössä oletusarvoisesti. APIPA-protokolla voidaan ottaa pois käytöstä kirjoittimen ohjauspaneelista. Lisätietoja: katso *[APIPA-protokollan poistaminen käytöstä](#page-37-1)* sivulla 7-3.

Jos APIPA-protokolla on poistettu käytöstä, Brother-tulostuspalvelimen IP-osoitteen oletusarvo on 192.0.0.192. Tämä IP-osoite on kuitenkin helppo vaihtaa verkon IP-osoitemäärityksiin sopivaksi.

### <span id="page-46-5"></span><span id="page-46-1"></span>**IP-osoitteen määritys ARP:n avulla**

Jos BRAdmin-sovellusta ei voida käyttää ja verkko ei käytä DHCP-palvelinta, voidaan käyttää myös ARP-komentoa. ARP-komento on käytettävissä Unix®-järjestelmissä sekä Windows®-järjestelmissä, joihin on asennettu TCP/IP. ARP-komentoa käytetään siten, että komentoriville kirjoitetaan seuraava komento:

arp -s ip-osoite ethernet-osoite

Jossa ethernet-osoite on tulostuspalvelimen Ethernet-osoite (MAC-osoite) ja ip-osoite on tulostuspalvelimen IP-osoite. Esimerkki:

### <span id="page-46-2"></span>**Windows®-järjestelmät**

Windows®-järjestelmät vaativat yhdysmerkin (-) Ethernet-osoitteen numeroiden väliin.

arp -s 192.168.1.2 00-80-77-31-01-07

### <span id="page-47-0"></span>**Unix®/Linux-järjestelmät**

Yleensä UNIX®- ja Linux-järjestelmät vaativat kaksoispisteen ":" Ethernet-osoitteen numeroiden väliin.

arp -s 192.168.1.2 00:80:77:31:01:07

### **Huomaa**

Tulostuspalvelimen ja käyttöjärjestelmän välissä ei saa olla reititintä (eli niiden on oltava samassa Ethernet-segmentissä), jotta arp -s -komentoa voidaan käyttää.

Jos välissä on reititin, IP-osoite voidaan antaa BOOTP:n tai jonkin muun tässä luvussa selostetun menetelmän avulla.

Jos järjestelmänvalvoja on määrittänyt järjestelmän jakamaan IP-osoitteet BOOTP:n, DHCP:n tai RARP:n avulla, Brother tulostuspalvelin voi saada IP-osoitteen miltä tahansa näistä IP-osoitteiden jakojärjestelmistä. Tällöin ARP-komentoa ei tarvita. ARP-komento toimii vain kerran. Turvallisuussyistä ARP-komennolla ei voida muuttaa osoitetta enää sen jälkeen, kun Brother-tulostuspalvelimen IP-osoite on määritetty ARP-komennolla. Tulostuspalvelin jättää huomiotta kaikki yritykset tehdä näin. Jos haluat muuttaa IP-osoitteen uudelleen, käytä WWW-selainta, TELNETiä (SET IP ADDRESS -komennon avulla) tai palauta tulostuspalvelin tehdasasetuksiin (minkä jälkeen ARP-komentoa voidaan käyttää uudelleen).

Kun haluat määrittää tulostuspalvelimen ja varmistaa yhteyden, anna komento ping ip-osoite, jossa ip-osoite on tulostuspalvelimen IP-osoite. Esimerkiksi ping 192.189.207.2.

### <span id="page-47-2"></span><span id="page-47-1"></span>**IP-osoitteen määritys TELNET-konsolin avulla**

IP-osoite voidaan muuttaa myös TELNET-komennolla.

TELNET on tehokas tapa muuttaa IP-osoite. Tulostuspalvelimella tulee kuitenkin jo olla käypä IP-osoite.

Kirjoita järjestelmäkehotteeseen TELNET ip-osoite, jossa ip-osoite on tulostuspalvelimen ip-osoite. Kun yhteys on luotu, paina Palautus- tai Syöttö-näppäintä, niin pääset #-kehotteeseen. Anna salasana access (salasana ei näy näytössä).

Sinulta kysytään käyttäjänimi. Anna tähän mikä tahansa sana.

Pääset kehotteeseen Local>. Kirjoita SET IP ADDRESS ip-osoite, jossa ip-osoite on IP-osoite, jonka haluat määrittää tulostuspalvelimelle (tarkista verkonvalvojalta, mitä IP-osoitetta tulee käyttää). Esimerkki:

Local> SET IP ADDRESS 192.168.1.3

Aseta seuraavaksi aliverkon peite kirjoittamalla SET IP SUBNET aliverkon peite, jossa aliverkon peite on aliverkon peite, jonka haluat määrittää tulostuspalvelimelle (tarkista verkonvalvojalta, mitä aliverkon peitettä tulee käyttää). Esimerkki:

Local> SET IP SUBNET 255.255.255.0

Jos aliverkkoja ei ole, käytä jotain seuraavista oletusarvoisista aliverkon peitteistä:

255.0.0.0 A-luokan verkoille

255.255.0.0 B-luokan verkoille

255.255.255.0 C-luokan verkoille

IP-osoitteen ensimmäisestä numeroryhmästä voi päätellä verkon tyypin. Tämän ryhmän arvo on A-luokan verkoilla 1–127 (esim. 13.27.7.1), B-luokan verkoilla 128–191 (esim. 128.10.1.30) ja C-luokan verkoilla 192–255 (esim. 192.168.1.4).

Jos käytössä on yhdyskäytävä (reititin), anna sen osoite komennolla SET IP ROUTER reitittimenosoite, jossa reitittimenosoite on sen yhdyskäytävän IP-osoite, jonka haluat määrittää tulostuspalvelimelle. Esimerkki:

Local> SET IP ROUTER 192.168.1.4

Aseta IP-osoitteen hakumenetelmän asetus staattiseksi antamalla komento SET IP METHOD STATIC.

Varmista, että IP-tiedot on annettu oikein, kirjoittamalla SHOW IP.

Päätä etäkonsoli-istunto kirjoittamalla EXIT tai painamalla CTR-D (eli pidä CTR-näppäintä painettuna ja paina D).

### <span id="page-48-2"></span><span id="page-48-1"></span><span id="page-48-0"></span>**IP-osoitteen määritys Brother Web BRAdmin IIS\* -tulostusohjelman avulla**

Web BRAdmin -palvelinohjelmalla hallitaan lähi- ja laajaverkkoon kytkettyjä Brother-verkkolaitteita. Kun Web BRAdmin -palvelinohjelma asennetaan tietokoneeseen, jossa on käytössä IIS\*, järjestelmänvalvojat voivat ottaa WWW-selaimella yhteyden Web BRAdmin -palvelimeen, joka välittää tiedot itse laitteelle. Toisin kuin vain Windows®-järjestelmille suunniteltua BRAdmin Professional -apuohjelmaa, Web BRAdmin -ohjelmaa voidaan käyttää Javaa tukevalla WWW-selaimella miltä tahansa työasemalta.

Huomaa, että tämä ohjelma ei ole Brother-laitteen mukana toimitetulla CD-ROM-levyllä.

Käy hakemassa lisätietoja tästä ohjelmasta osoitteessa [http://solutions.brother.com/webbradmin,](http://solutions.brother.com/webbradmin) josta voit myös ladata ohjelman.

IIS\* = Internet Information Server 4.0, 5.0 tai 5.1

## <span id="page-49-1"></span><span id="page-49-0"></span>**Tulostuspalvelimen tekniset tiedot**

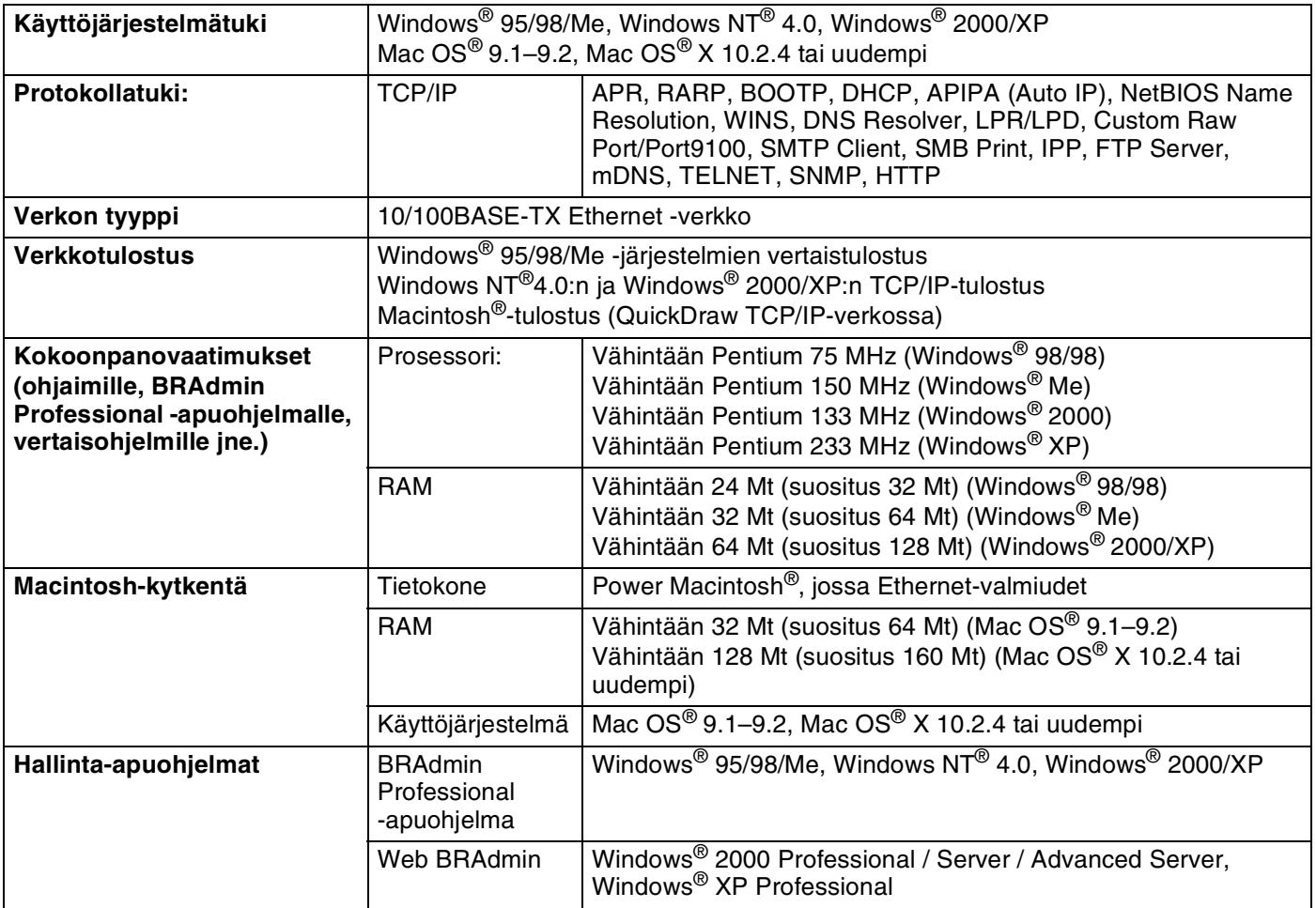

<span id="page-50-0"></span>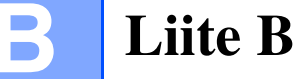

## <span id="page-50-1"></span>**Brotherin yhteystiedot (Yhdysvallat ja Kanada)**

**TÄRKEÄÄ: Tekniseen tukeen ja käyttötukeen on soitettava siitä maasta, josta kirjoitin ostettiin. Puhelut on soitettava sen maan** *sisältä***.**

### <span id="page-50-5"></span><span id="page-50-2"></span>**Laitteen rekisteröinti**

Kun rekisteröit laitteen Brother International Corporationiin, sinut merkitään laitteen alkuperäiseksi omistajaksi.

Brother-laitteen rekisteröinti:

- voi toimia todisteena laitteen ostopäivämäärästä, jos ostokuitti katoaa;
- voi olla tukena vakuutuskorvaushakemuksessa, jos vakuutus kattaa laitteen katoamisen; ja
- auttaa meitä tiedottamaan laitteen parannuksista ja erikoistarjouksista.

Täytä Brotherin rekisteröintilomake tai rekisteröidy Internetin kautta osoitteessa

<http://www.brother.com/registration/>

### <span id="page-50-3"></span>**Usein esitettyjä kysymyksiä**

Brother Solutions Center on vastaus kaikkiin kirjoitinta koskeviin tarpeisiisi. Sieltä voit ladata kirjoittimeen uusimmat ohjaimet ja apuohjelmat, lukea vastauksia usein esitettyihin kysymyksiin ja saada vinkkejä, joiden avulla Brother-tuotteita voi käyttää mahdollisimman tehokkaasti.

### <http://solutions.brother.com>

Tästä osoitteesta voit tarkistaa Brotherin viimeisimmät ohjainpäivitykset.

### <span id="page-50-4"></span>**Asiakaspalvelu**

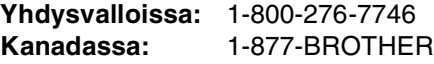

Voit kirjoittaa meille kommenttejasi tai ehdotuksiasi osoitteeseen:

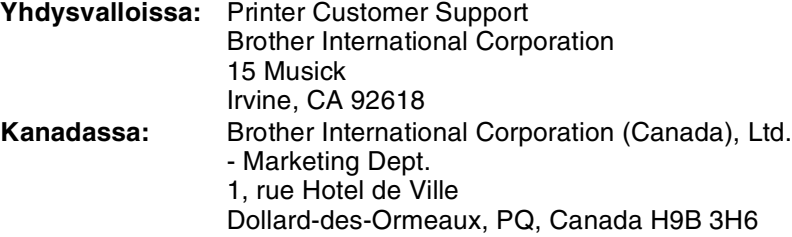

### <span id="page-51-3"></span><span id="page-51-0"></span>**Huoltokeskusten sijainti (vain Yhdysvallat)**

Jos haluat löytää valtuutetun Brother-huoltokeskuksen, soita numeroon 1-800-284-4357.

### <span id="page-51-1"></span>**Huoltokeskusten sijainti (vain Kanada)**

Jos haluat löytää valtuutetun Brother-huoltokeskuksen, soita numeroon 1-877-BROTHER

### <span id="page-51-2"></span>**Brotherin fax back -palvelu (vain Yhdysvallat)**

Brotherilla on helppokäyttöinen fax back -palvelu, jonka avulla saat heti vastauksen tavallisiin teknisiin kysymyksiin sekä tietoa kaikista Brother-tuotteista. Palvelu on käytettävissä joka päivä ympäri vuorokauden. Palvelun avulla voidaan pyytä tietoja mihin tahansa faksinumeroon.

Soita alla olevaan numeroon ja noudata nauhoitettuja ohjeita, niin saat faksin, jossa kerrotaan palvelun käytöstä ja hakemiston fax back -palvelun aiheista.

**Vain Yhdysvalloissa:**1-800-521-2846

Internet-osoitteet

Brotherin kansainvälinen WWW-sivusto:<http://www.brother.com>

Usein esitetyt kysymykset, tuotetuki, tekniset kysymykset, ohjainpäivitykset ja apuohjelmat: <http://solutions.brother.com>

(Vain Yhdysvallat) Brother-lisävarusteet ja -tarvikkeet:<http://www.brothermall.com>

**B**

## <span id="page-52-0"></span>**Brotherin yhteystiedot (Eurooppa ja muut maat)**

**TÄRKEÄÄ: Tekniseen tukeen ja käyttötukeen on soitettava siitä maasta, josta kirjoitin ostettiin. Puhelut on soitettava sen maan** *sisältä***.**

### <span id="page-52-6"></span><span id="page-52-1"></span>**Laitteen rekisteröinti**

Kun rekisteröit Brother-laitteen, sinut merkitään tuotteen alkuperäiseksi omistajaksi.

Brother-laitteen rekisteröinti:

- voi toimia todisteena laitteen ostopäivämäärästä, jos ostokuitti katoaa;
- voi olla tukena vakuutuskorvaushakemuksessa, jos vakuutus kattaa laitteen katoamisen; ja
- auttaa meitä tiedottamaan laitteen parannuksista ja erikoistarjouksista.

Täytä Brotherin rekisteröintilomake tai rekisteröidy Internetin kautta osoitteessa

<http://www.brother.com/registration/>

### <span id="page-52-2"></span>**Usein esitettyjä kysymyksiä**

Brother Solutions Center on vastaus kaikkiin kirjoitinta koskeviin tarpeisiisi. Sieltä voit ladata kirjoittimeen uusimmat ohjaimet ja apuohjelmat ja lukea vastauksia usein esitettyihin kysymyksiin. Lisäksi Solutions-osassa neuvotaan, kuinka Brother-tuotteita voi käyttää mahdollisimman tehokkaasti.

### <http://solutions.brother.com>

Tästä osoitteesta voit tarkistaa Brotherin viimeisimmät ohjainpäivitykset.

### <span id="page-52-3"></span>**Asiakaspalvelu**

Katso paikallisen Brother-toimiston yhteystiedot osoitteesta [http://www.brother.com.](http://www.brother.com)

### <span id="page-52-5"></span><span id="page-52-4"></span>**Huoltokeskusten sijainti**

Jos haluat löytää Brother-huoltokeskuksen Euroopassa, ota yhteys paikalliseen Brother-toimistoon. Löydät Euroopan toimistojen osoitteet ja puhelinnumerot menemällä osoitteeseen<http://www.brother.com> ja valitsemalla maasi alasvetovalikosta.

### **Internet-osoitteet**

Brotherin kansainvälinen WWW-sivusto:<http://www.brother.com>

Usein esitetyt kysymykset, tuotetuki, tekniset kysymykset, ohjainpäivitykset ja apuohjelmat: <http://solutions.brother.com>

**B**

## <span id="page-53-0"></span>**Tärkeitä tietoja: Säännökset**

### <span id="page-53-1"></span>**Lähiverkkokytkentää koskeva varoitus**

Tuotteen saa kytkeä vain lähiverkkoliitäntään, joka ei altistu ylijännitteille.

**B**

# **Hakemisto**

### <span id="page-54-0"></span>A

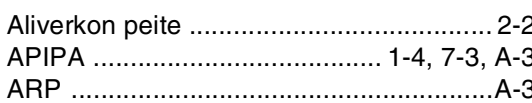

### $\mathbf B$

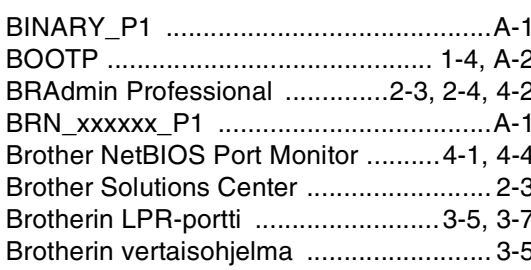

### $\mathbf{D}$

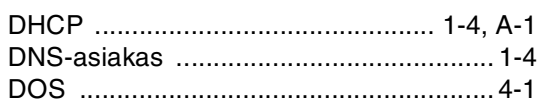

### Н.

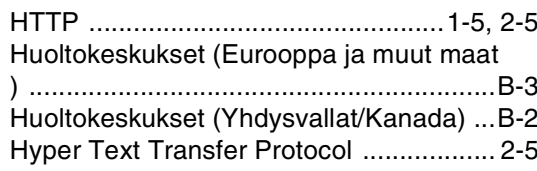

### T

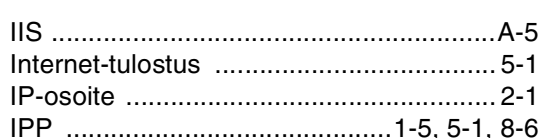

### J

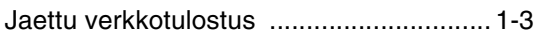

### K

Kirjoittimen asetusten yhteenveto ........... 7-2

### L

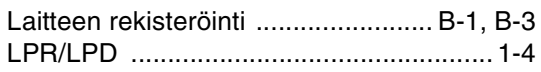

### M

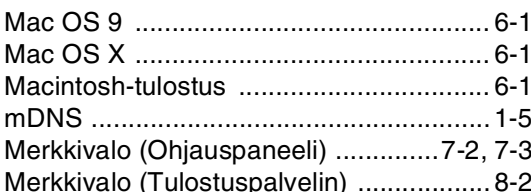

### N

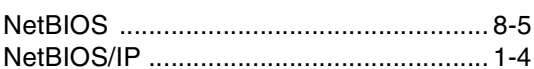

### $\mathbf O$

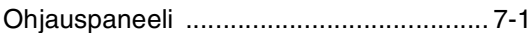

<u> 1990 - John Stein, amerikansk politiker</u>

### P

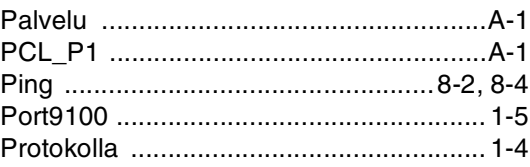

### $\mathbf Q$

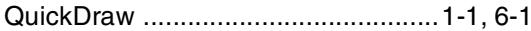

### $\mathsf{R}$

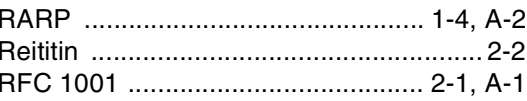

### S

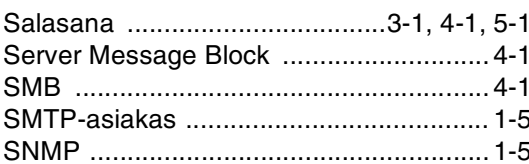

### т

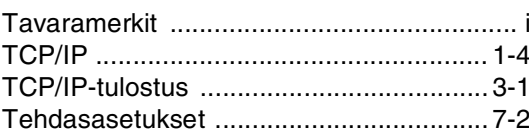

**I**

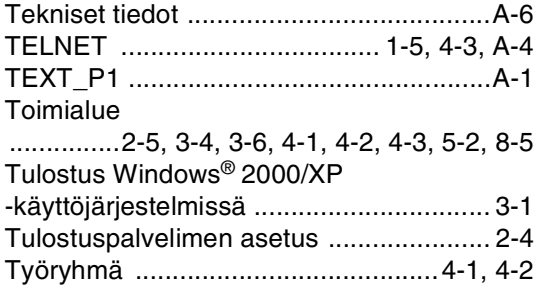

### **V**

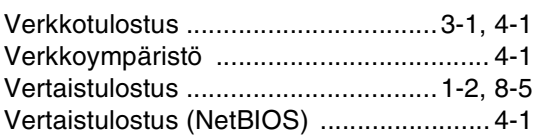

### **W**

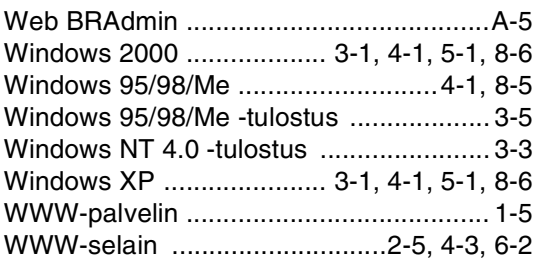

### **Y**

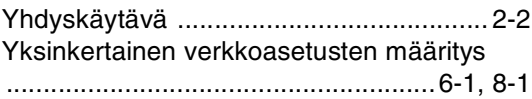